## 網上科目註冊指南 **(**授課式研究生課程**)**

### 注意事項**:**

- 1. 系統要求 請先關掉電腦上所有瀏覽器,並使用 Google Chrome 或 Mozilla Firefox。
- 2. 查閱最新科目時間表 [請按此查](https://admissions.hkmu.edu.hk/tpg/courses/)看最新開設的科目及各科目組別的上課時間表。
- 3. 登入網上選科系統 [請按此或](https://vis90prd.hkmu.edu.hk/psc/s90prdp/EMPLOYEE/HRMS/c/OUG_PUB.OUG_ONR_LOGIN.GBL?languageCd=ZHT&SYSTEM=PTFF)於 [www.hkmu.edu.hk>](http://www.hkmu.edu.hk/) 在學學生 > 授課式研究生 > 科目註冊 > 科目註冊系統 以登入系統。

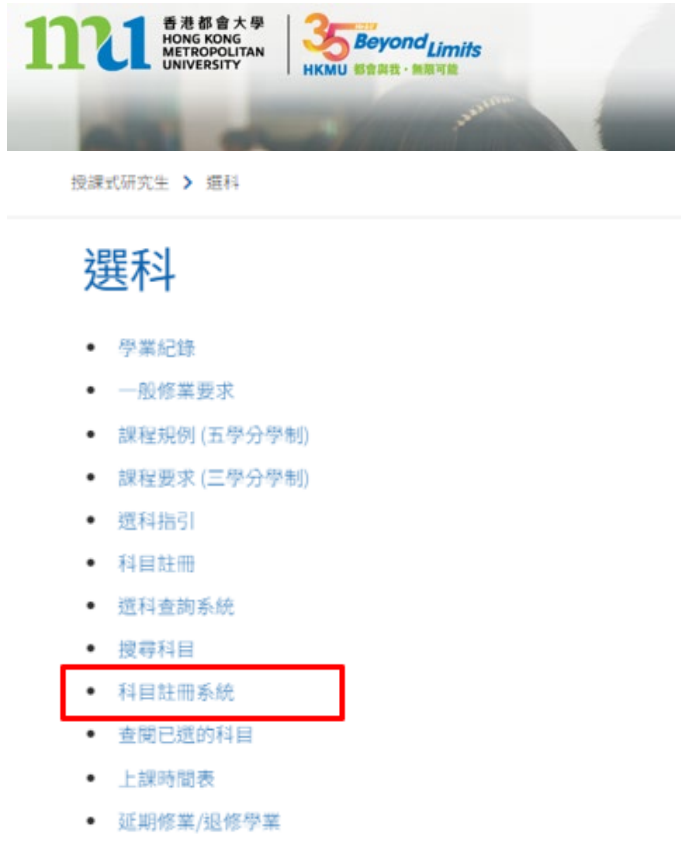

4. 學費付款方法

你可使用其中一項付款方法包括信用卡/繳費靈/銀聯/中銀香港都會大學白金卡/ 微信支付/支付寶/ BoC Pay/云閃付以支付學費。

# 進行科目註冊步驟

第一**(a)**步**:** 登入網上科目註冊系統首頁 **(**連結**:** [請按此](https://vis90prd.hkmu.edu.hk/psc/s90prdp/EMPLOYEE/HRMS/c/OUG_PUB.OUG_ONR_LOGIN.GBL?languageCd=ZHT&SYSTEM=PTFF))

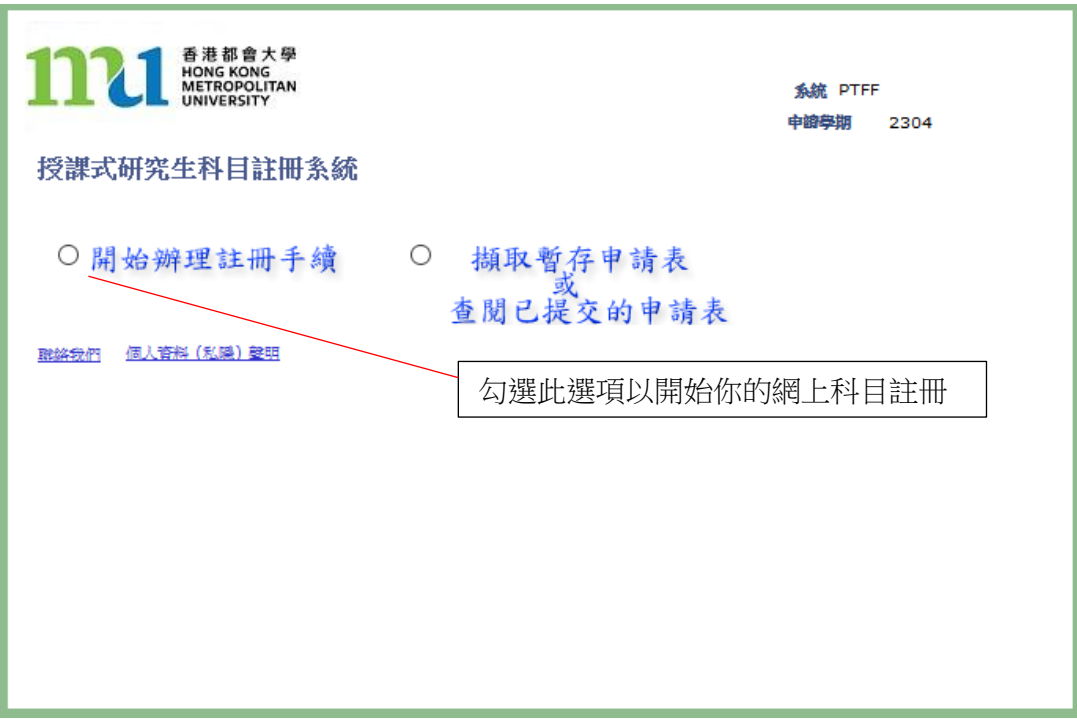

# 第一**(b)**步**:** 輸入個人資料以進入網上科目註冊系統

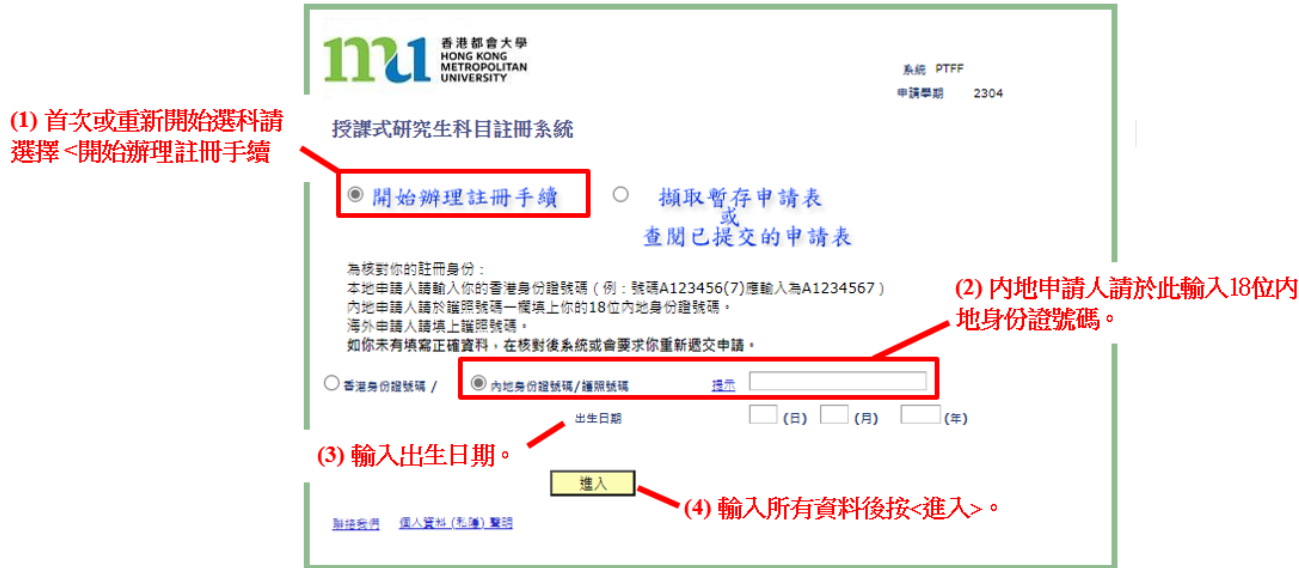

第二步**:** 檢查修讀課程資料及建立個人密碼作此次科目註冊申請

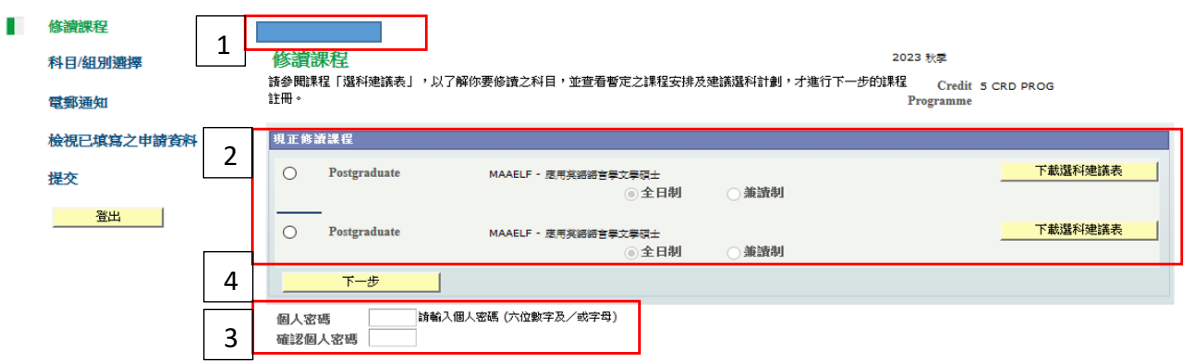

- 1. 此欄顯示你的姓名。
- 2. 檢查現正修讀課程是否正確,你需按<下載選科建議表>檢閱選科建議表,以了解你 要修讀之科目。
- 3. 建立個人密碼作此次科目註冊申請,可於儲存後或登出後擷取申請。請留意,如你 在完成此次科目註冊申請後,再次登入系統提交新的註冊申請時,你需要建立另一 套個人密碼進行註冊申請。
- 4. 按<下一步>繼續進行申請。

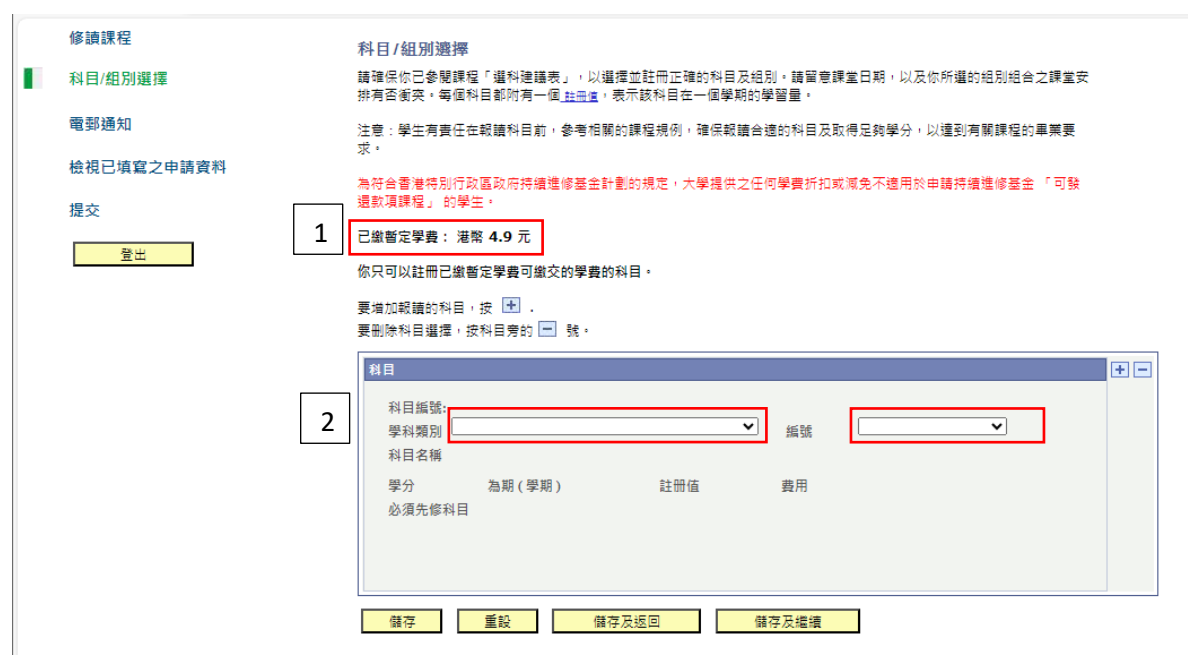

第三**(a)**步**:** 選擇科目組別

- 1. 此欄將會顯示你的已預繳學費金額。
- 2. 按 "∨"選取科目。你可按照選科建議表選擇相關科目。

# 第三**(b)**步**:** 選擇科目組別

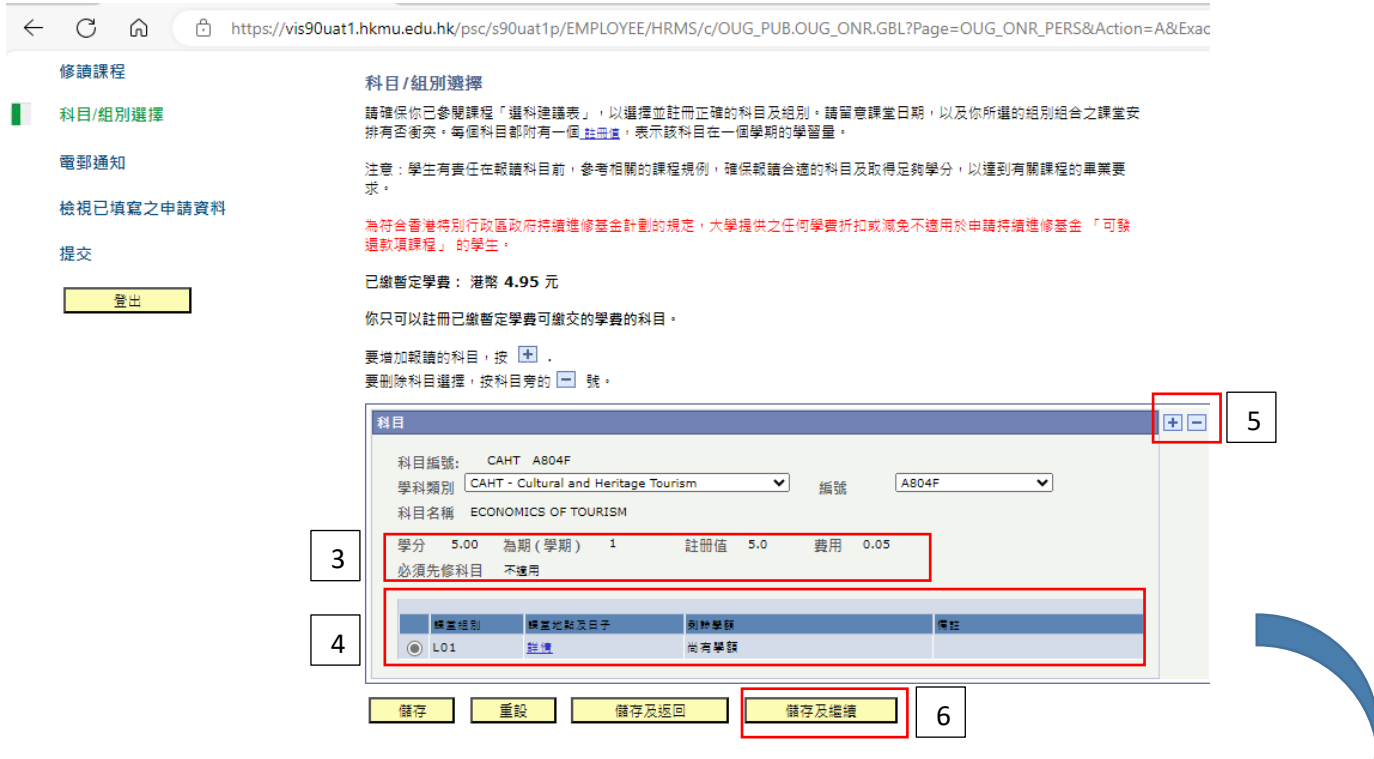

- 3. 選擇科目後,此欄將會顯示相應科目資料及費用。
- 4. 你需選擇課堂組別,學額情況會顯示於剩餘學額一欄。如剩餘學額顯示"尚有學額" 即表示你能於所選擇的組別上進行註冊。相反,如剩餘學額顯示"組別已滿",即表 示該組別學額已滿,系統將不接受註冊申請。你需要選擇其他仍有學額的組別(如適 用)。
- 5. 如你希望於同一申請中報讀多於一科科目,你可按 回增加科目。同時,你可按 回刪 減科目選擇。
- 6. 按 <儲存及繼續> 以繼續進行申請。

### 第四步**:** 輸入電郵地址作收取確認電郵之用

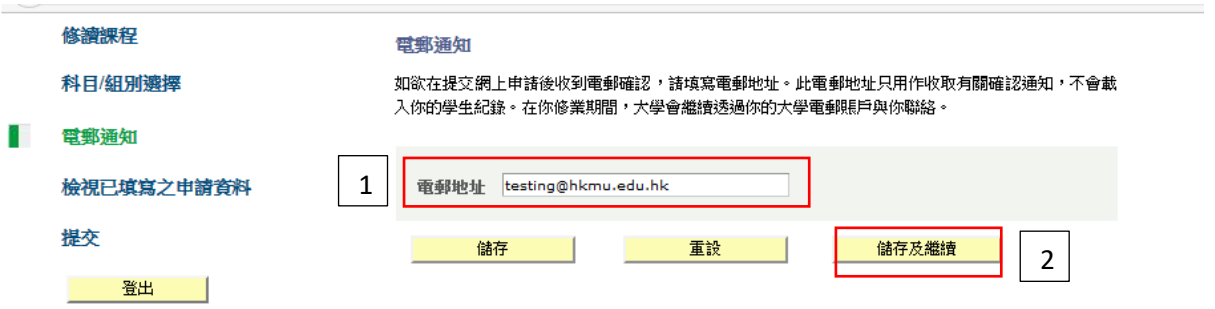

- 1. 你需要輸入電郵地址作收取科目註冊申請確認電郵之用。請留意,此電郵地址不會 成為你的學生紀錄。在你修業期間,大學會透過你的大學電郵賬戶與你聯絡。
	- 新生*:* 請填寫你於入學申請時的登記電郵
	- 舊生*:* 請填寫你的大學學生電郵
- 2. 請按 <儲存及繼續> 以繼續進行申請。

# 第五步**:** 檢視已填寫之申請資料

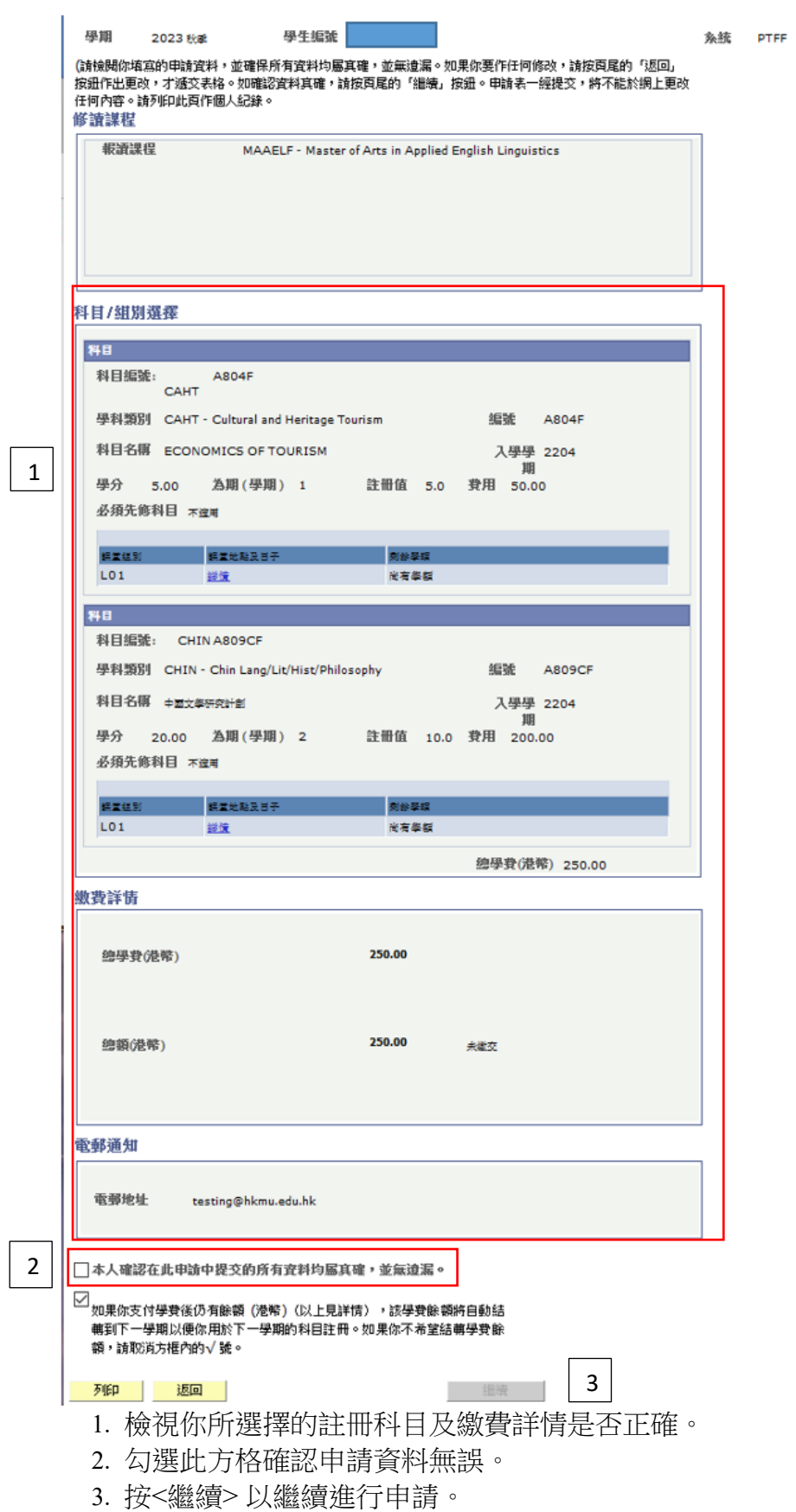

# 第六步**:** 確認聲明及遞交申請

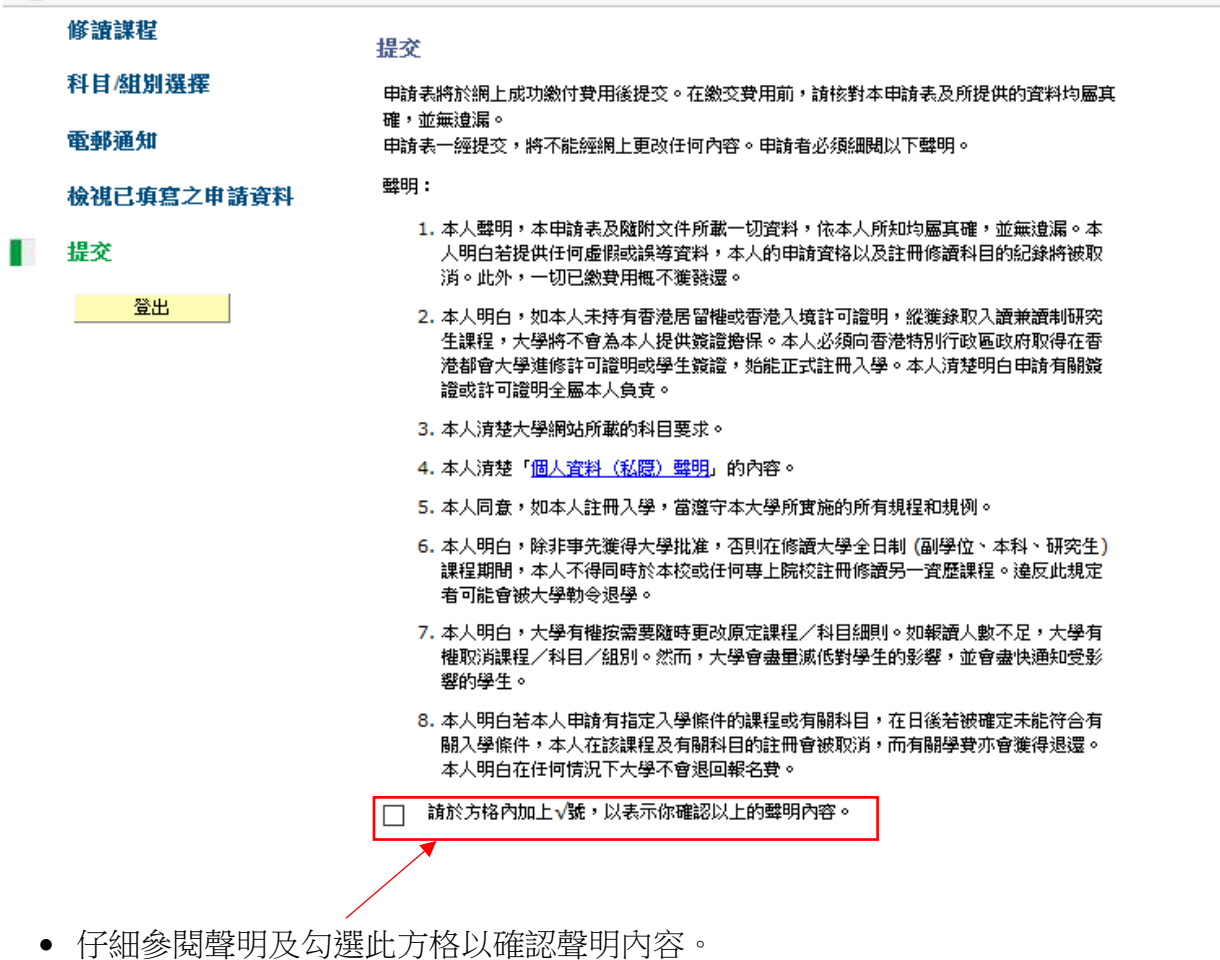

6

# 第七步**:** 進行科目註冊及繳費

# **A.** 如你的預繳學費足以繳付學費總額,請按**<**進行科目註冊**>**提交申請。

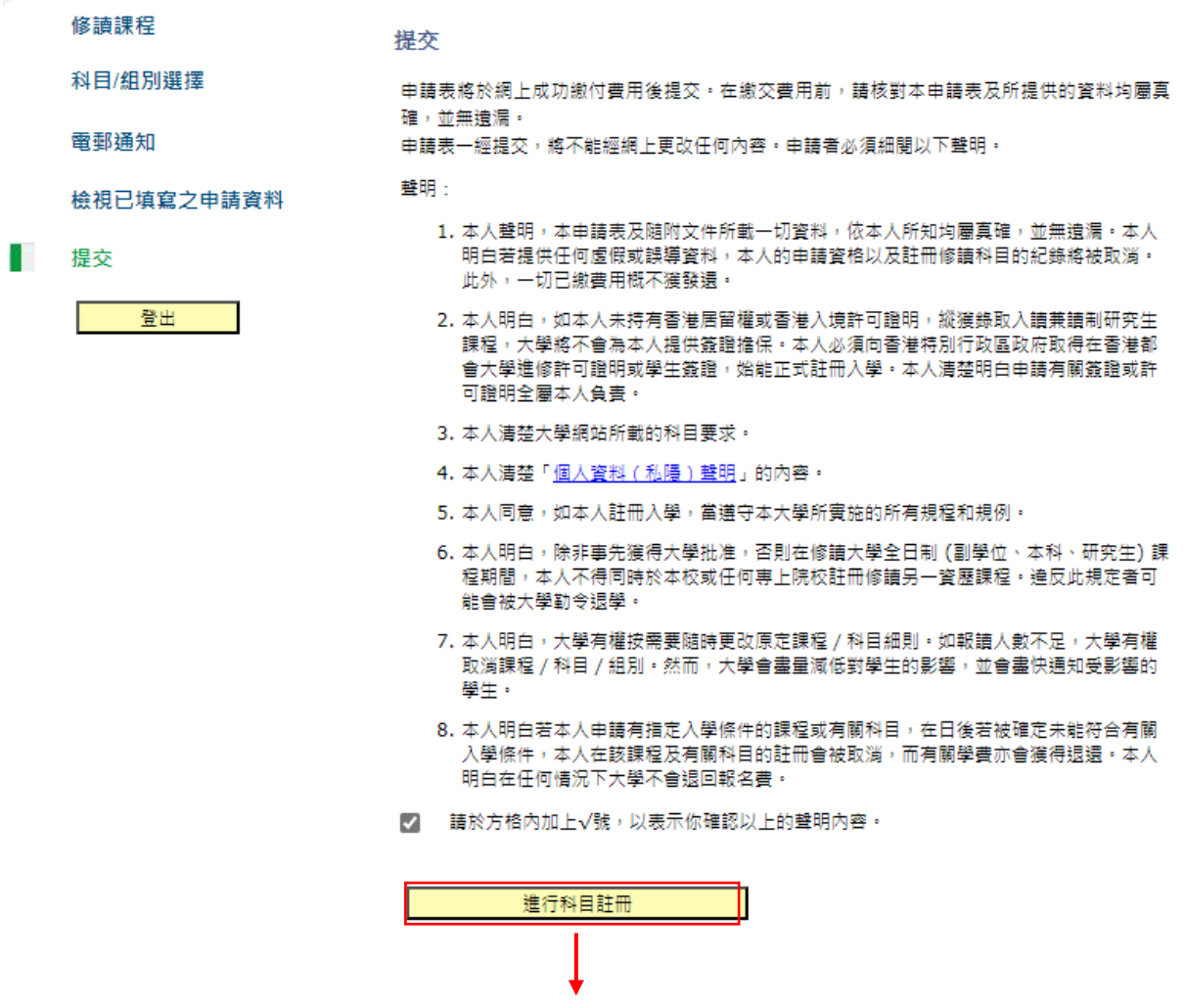

● 系統會自動顯示科目註冊申請確認收妥頁面[參考以下截圖第七步(A)i],請保存截 圖,作參考之用。

# 第七步**(A)i**

#### 科目註冊申請確認收妥

感謝你遞交科目註冊申請·你的付款已被接受·大學收妥你的款項後,將確認你於註冊科目組別的學<br>額·在大學處理你的申請時,如所選的科目組別已額滿,大學將隨機分配你至其他仍有學額的組別·

你的大學參考號碼是:

Г

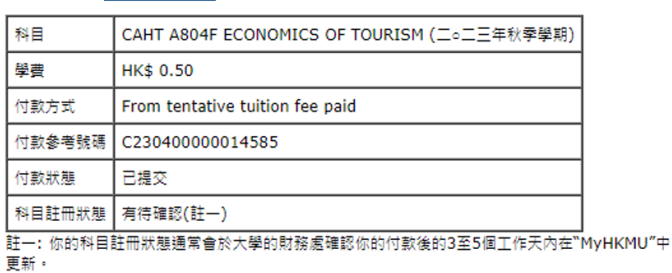

如你在支付方面遇到任何問題,請在查詢時提供付款參考號碼。

列印此頁

你可以再次登入並使用己支付的智定學費餘額 ( 如適用 ) 或其他付款方式來報請更多科目 • 登出

• 謹記按 <登出>及關閉所有視窗以完成科目註冊申請。

# 第七步**(A)ii**

Dear Student

感謝你遞交科目註冊申請。你的付款已被接受。大學收妥你的款項後,將確認你於註冊科目組別的學額。在大學處理你的申請時,如所選的科目組別已額滿,大學 將隨機分配你至其他仍有學額的組別。

你的大學參考號碼是:

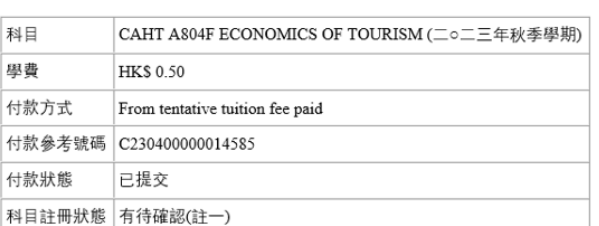

如果你在付款時遇到任何問題,請在查詢時提供付款參考號碼。

教務處入學及註冊組 (授課式研究生課程)

### B. 如你沒有預繳學費或已預繳的學費的餘額不足以繳付學費總額,請參考以下步驟 進行付款。

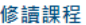

電郵通知

科目/組別選擇

提交

##HB ·

申請表將於網上成功繳付費用後提交。在繳交費用前,請核對本申請表及所提供的資料均屬真 確,並無遺漏。

申請表一經提交,將不能經網上更改任何內容。申請者必須細閱以下聲明。

檢視已填寫之申請資料

提交

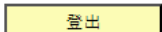

- 1. 本人聲明,本申請表及隨附文件所載一切資料,依本人所知均屬真確,並無遺漏。本人 明白若提供任何虛假或誤導資料,本人的申請資格以及註冊修請科目的紀錄將被取消。 此外,一切已繳費用概不獲發還。
- 2. 本人明白,如本人未持有香港居留權或香港入境許可證明,縱獲錄取入讀兼讀制研究生 課程,大學將不會為本人提供簽證擔保。本人必須向香港特別行政區政府取得在香港都 \*\*\*\*」 ハラ酸・日常・ハルトは121km - キハンストコンハカラスニストははドロコンド<br>會大學進修許可證明或學生簽證,始能正式註冊入學・本人清楚明白申請有關簽證或許 可證明全屬本人負責。
- 3. 本人清楚大學網站所載的科目要求。
- 4. 本人清楚「<u>個人資料(私隱)聲明</u>」的內容。
- 5. 本人同意,如本人許冊入學,當道守本大學所審施的所有規程和規例。
- 6. 本人明白,除非事先獲得大學批准,否則在修讀大學全日制 (副學位、本科、研究生) 課 程期間,本人不得同時於本校或任何專上院校註冊修請另一資歷課程。違反此規定者可 能會被大學勒令退學。
- 7. 本人明白,大學有權按需要隨時更改原定課程 / 科目細則。如報請人數不足,大學有權 取消課程 / 科目 / 組別。然而, 大學會盡量減低對學生的影響, 並會盡快通知受影響的 學生。
- 8. 本人明白若本人申請有指定入學條件的課程或有關科目,在日後若被確定未能符合有關 入學條件,本人在該課程及有關科目的註冊會被取消,而有關學費亦會獲得退還。本人 明白在任何情況下大學不會退回報名費·
- √ 請於方格內加上√號,以表示你確認以上的聲明內容。

請按 "繼續" 以進行下一步你的申請·

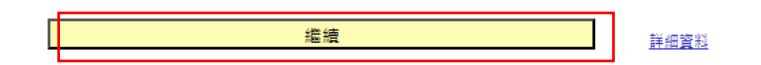

• 確認聲明後,點擊 <繼續>。

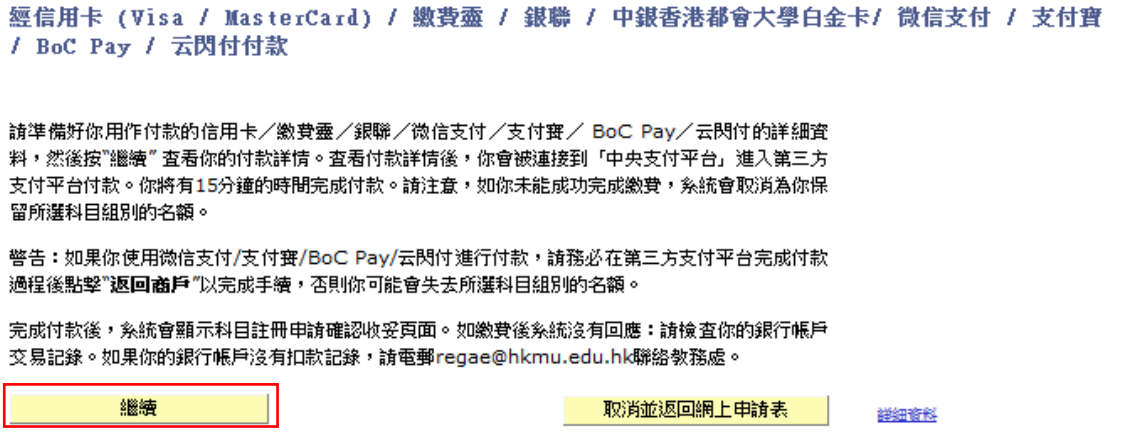

- 請仔細閱讀說明。你需預備好你用作付款的信用卡/繳費靈/銀聯/中銀香港都 會大學白金卡/微信支付/支付寶/ BoC Pay/云閃付的詳細資料。
- 點擊<繼續> 以繼續進行申請。

### 第七步**(B)ii**

### 網上繳費

### 你需繳付下列費用。

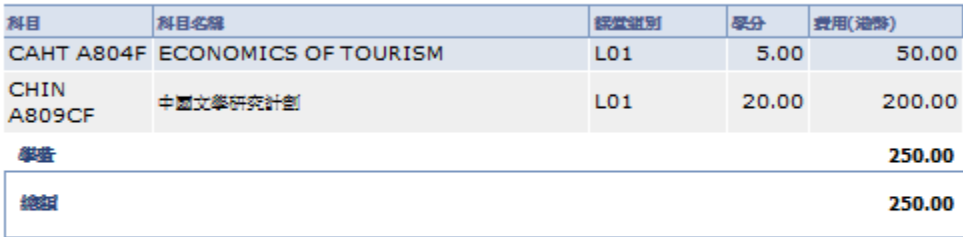

在繳費後,所有資料均不能於網上更改。如需作任何更改,請書面通知教務處。

請注意,所有已繳費用概不發還,亦不得轉作其他用途。

立即繳費

返回申請表

- 系統會顯示是次科目註冊申請的學費總額,請仔細查閱。
- 點擊<立即繳費> 。

# 第七步**(B)iii**

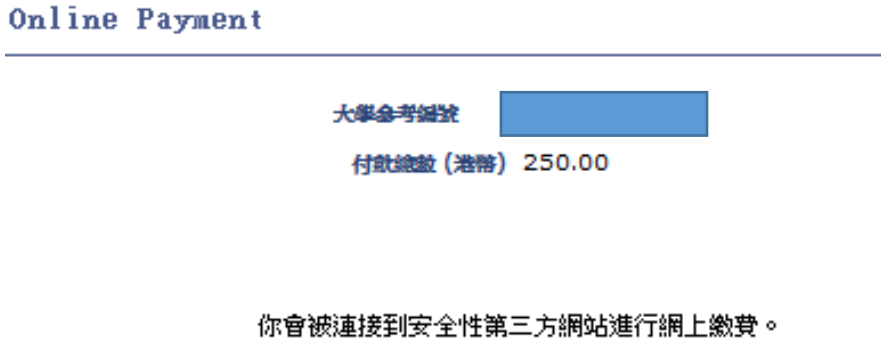

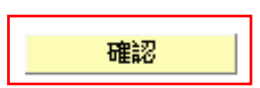

• 點擊<確認>。你將會被連接到大學的中央支付平台及安全性第三方網站進行繳 費。

# 中央支付平台版面

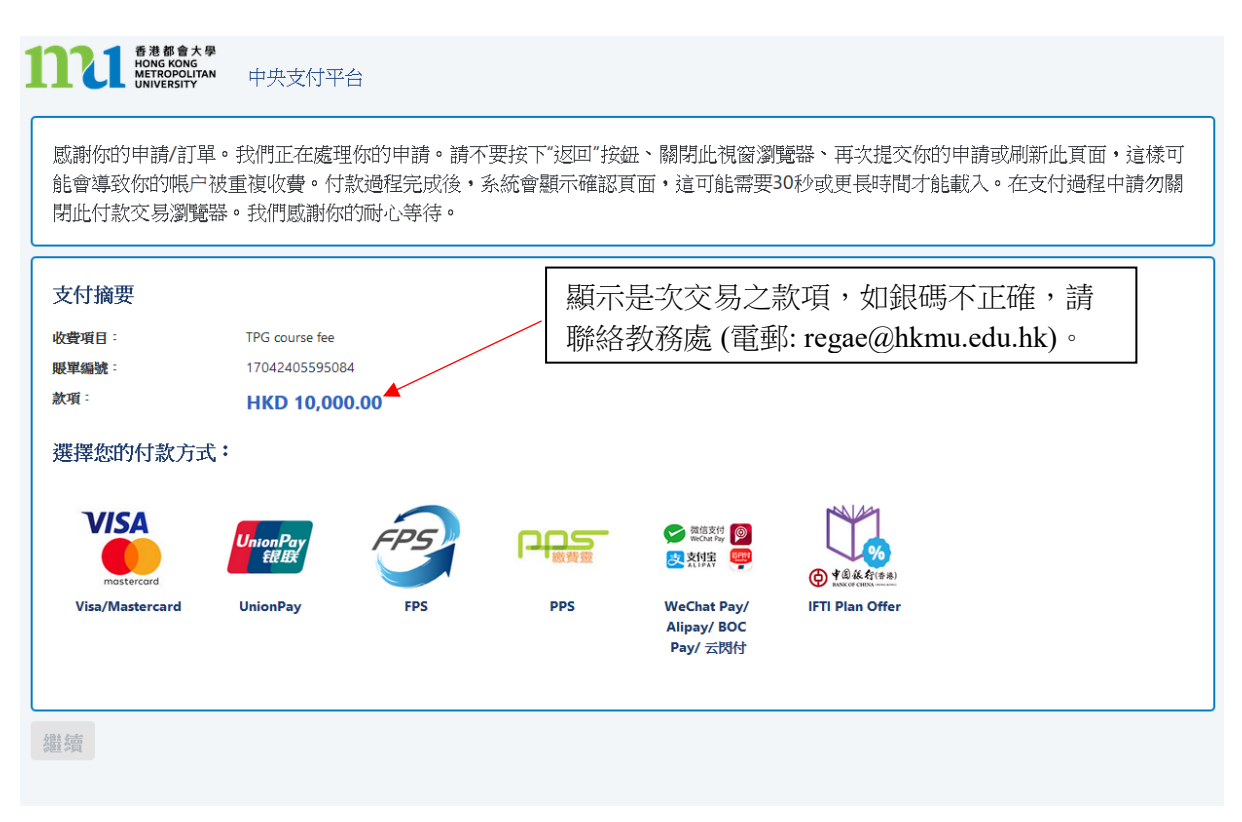

你可點擊圖示選擇付款方式。以下為大學接受的繳費方法:

- 1. 信用卡 (Visa / 萬事達卡)
- 2. 銀聯
- 3. 繳費靈
- 4. 微信支付 (WeChat Pay)
- 5. 支付寶香港 (AliPay)
- 6. 支付寶中國 (AliPay)
- 7. BoC Pay / 云閃付

8. 中銀香港都會大學白金卡免息分期 (只適用於交易金額港幣 2,000 或以上)

# 付款方法 1: 信用卡 (Visa / 萬事達卡)

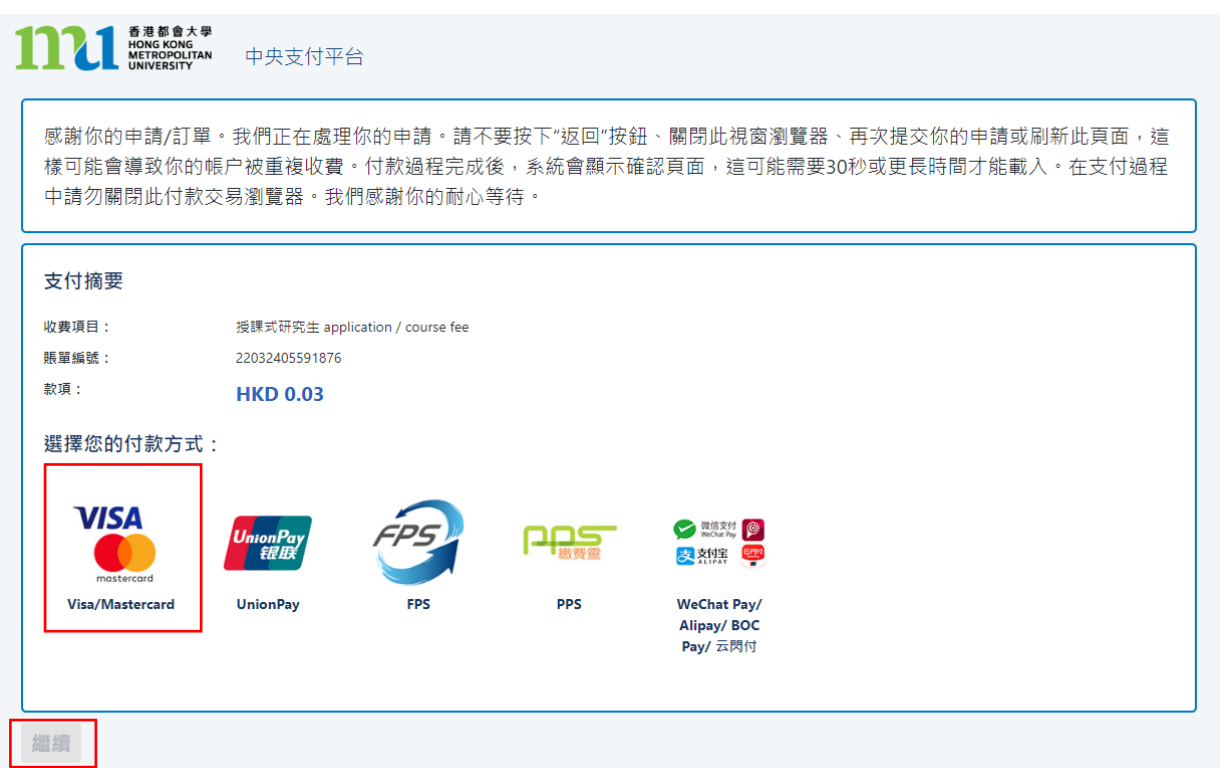

- 點擊 < Visa / 萬事達卡>標誌
- 點擊 <繼續>,系統會連接到安全性第三方網站進行付款。請勿關閉伺服器。

付款方法 1 -截圖 1.1

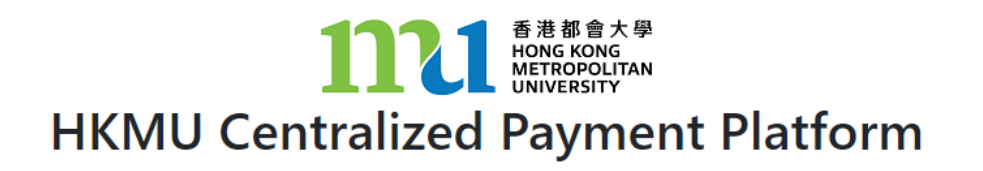

Your order is being processed. Please **DO NOT CLOSE** this browser window.

> 交易進行中 請勿關掉瀏覧器

### 付款方法 1 -截圖 1.2

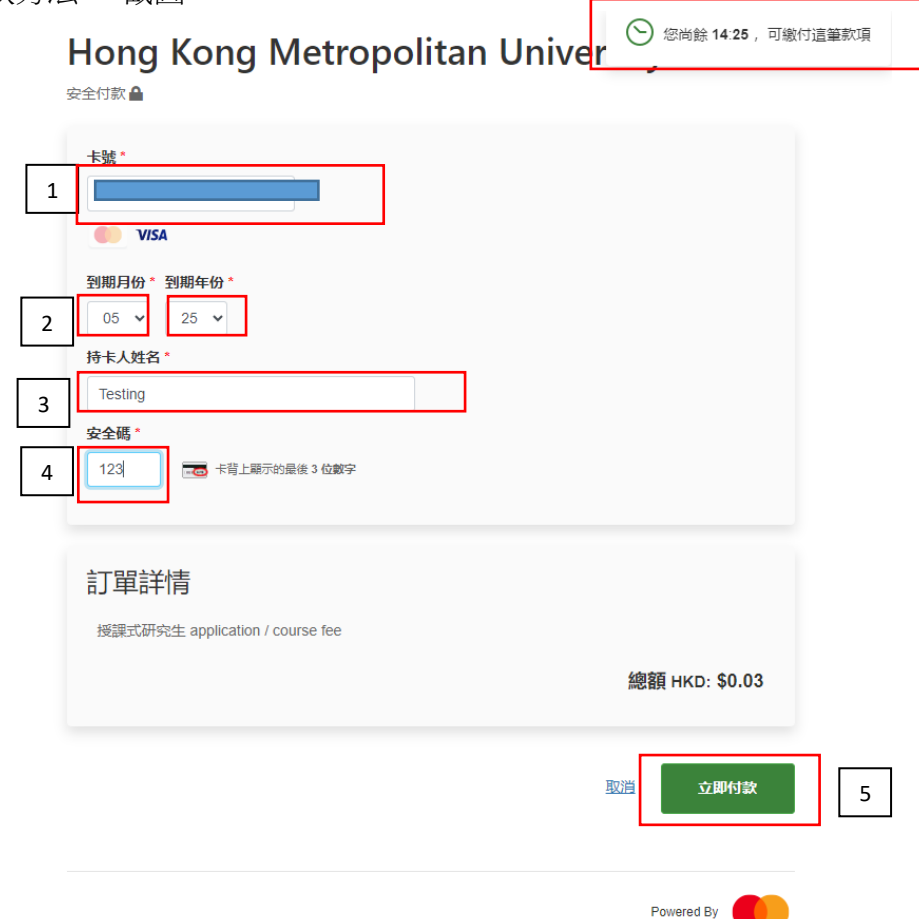

- 你將會有 15 分鐘完成交易,畫面右上角會顯示尚餘交易時間。
	- 1. 輸入信用卡上的 16 位數卡號
	- 2. 輸入信用卡有效期
	- 3. 持卡人姓名
	- 4. 輸入卡背面末三位數的安全碼
	- 5. 按 <立即付款>

付款方法 1 -截圖 1.3

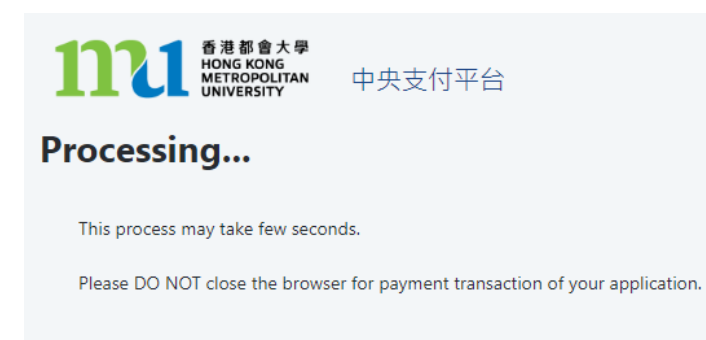

• 系統會處理交易,請勿關閉伺服器,以免影響保留所選的科目組別學額。

### 付款方法 1 -截圖 1.4

科目註冊申譜確認收妥

感謝你遞交科目註冊申請。你的付款已被接受。大學收妥你的款項後,將確認你於註冊科目組別的學 。<br>額・在大學處理你的申請時,如所選的科目組別已額滿,大學將隨機分配你至其他仍有學額的組別。

你的大學參考號碼是:

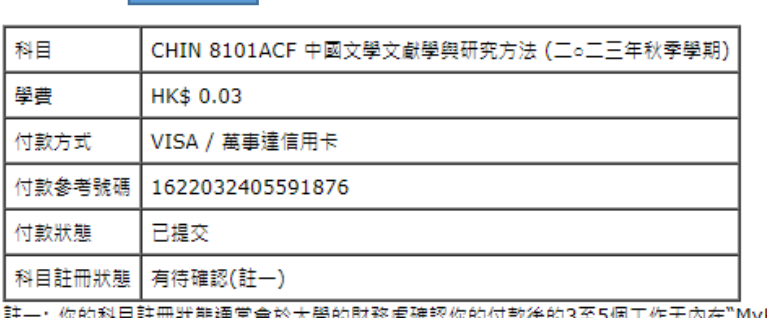

:你的科目註冊狀態通常會於大學的財務處確認你的付款後的3至5個工作天內在"MyHKMU"中 更新。

如你在支付方面遇到任何問題,請在查詢時提供付款參考號碼。

列印此頁

登出

- 當交易完成後,系統會自動顯示科目註冊申請確認收妥頁面,請截圖保存作參考之 用。你的科目註冊通常會於大學財務處確認付款後的 3 至 5 個工作天內在 "MyHKMU" 更新。
- 謹記按 <登出>及關閉所有視窗以完成科目註冊申請。

### 付款方法 1 -截圖 1.5

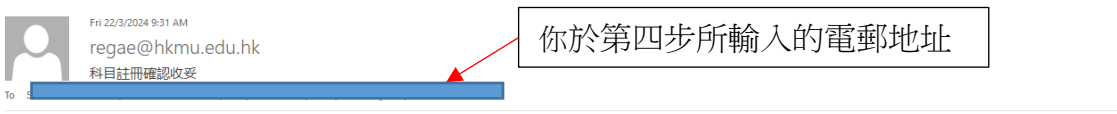

Dear Student,

感謝你遞文科目註冊申請。你的付款已被接受。大學收妥你的款項後,將確認你於註冊科目組別的學額。在大學處理你的申請時,如所選的科目組別已額滿,大學將隨機分配你至其他仍有學額的組別。 你的大學參考號碼是:

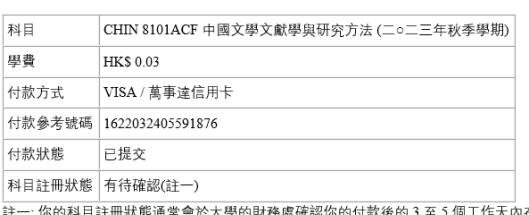

的付款後的 3 至 5 個工作天內在"MyHKMU"中更新。

如果你在付款時遇到任何問題、請在杳詢時提供付款參考號碼。

教務處入學及註冊組 (授課式研究生課程)

# 付款方法 **2:** 銀聯

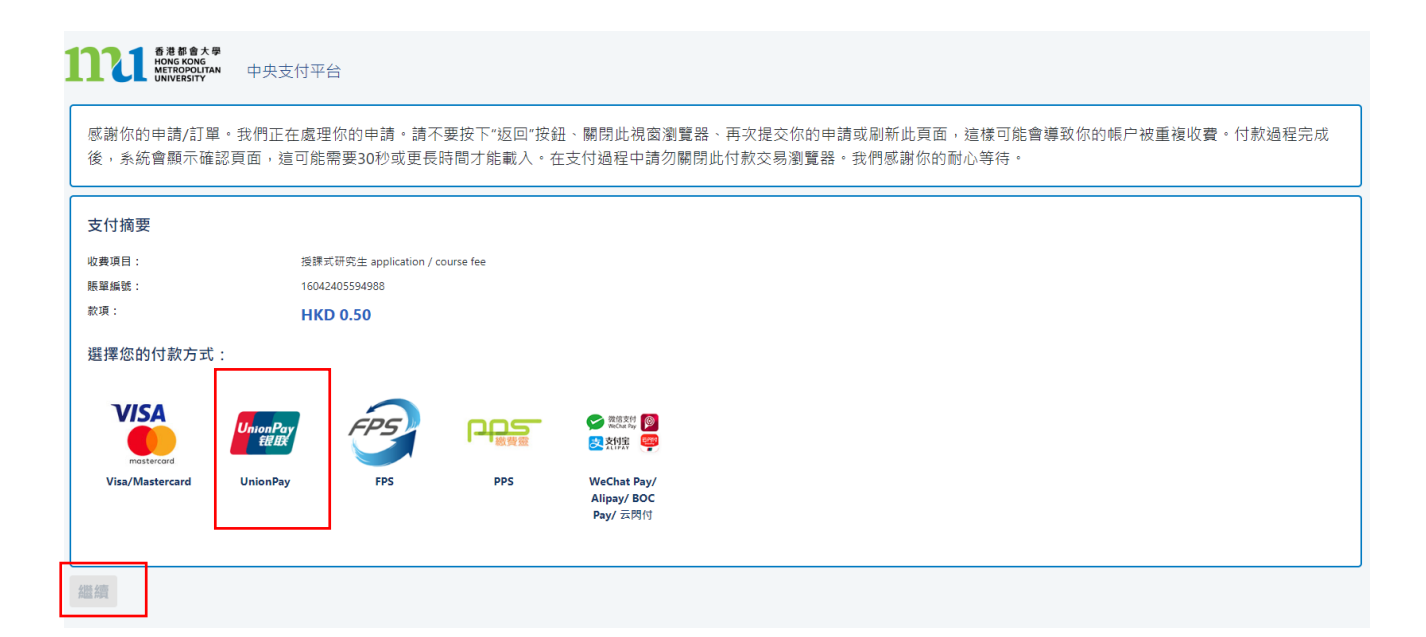

- 點擊 <銀聯>標誌。
- 點擊 <繼續>,系統會連接到安全性第三方網站進行付款。請勿關閉伺服器。

付款方法 2 - 截圖 2.1

# **THE REAL PROPERTY AND METROPOLITAN HKMU Centralized Payment Platform**

# Your order is being processed.

Please DO NOT CLOSE this browser window.

交易進行中 請勿關掉瀏覧器

# 付款方法 2 - 截圖 2.2

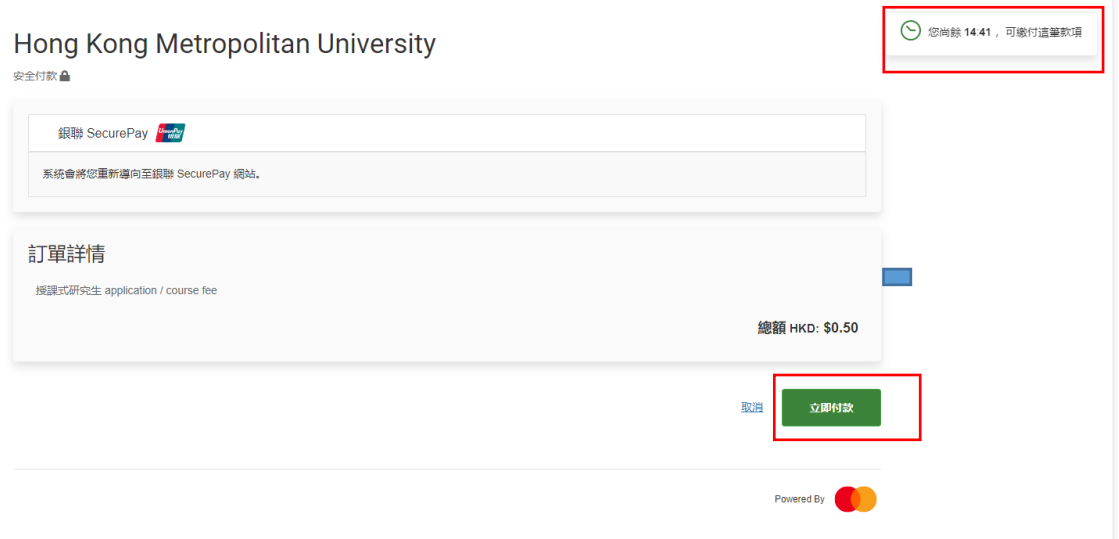

- 你會有 15 分鐘完成交易,畫面右上角會顯示尚餘交易時間。
- 按 <立即付款>

付款方法 2 - 截圖 2.3

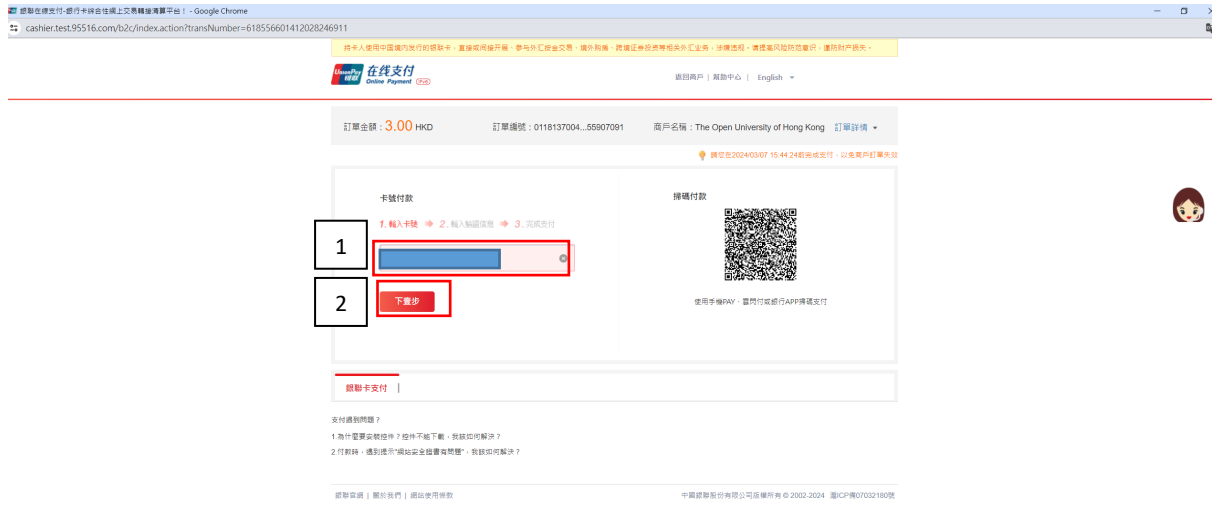

- 1. 輸入你的 16 位數銀聯卡號。
- 2. 按 <下一步>

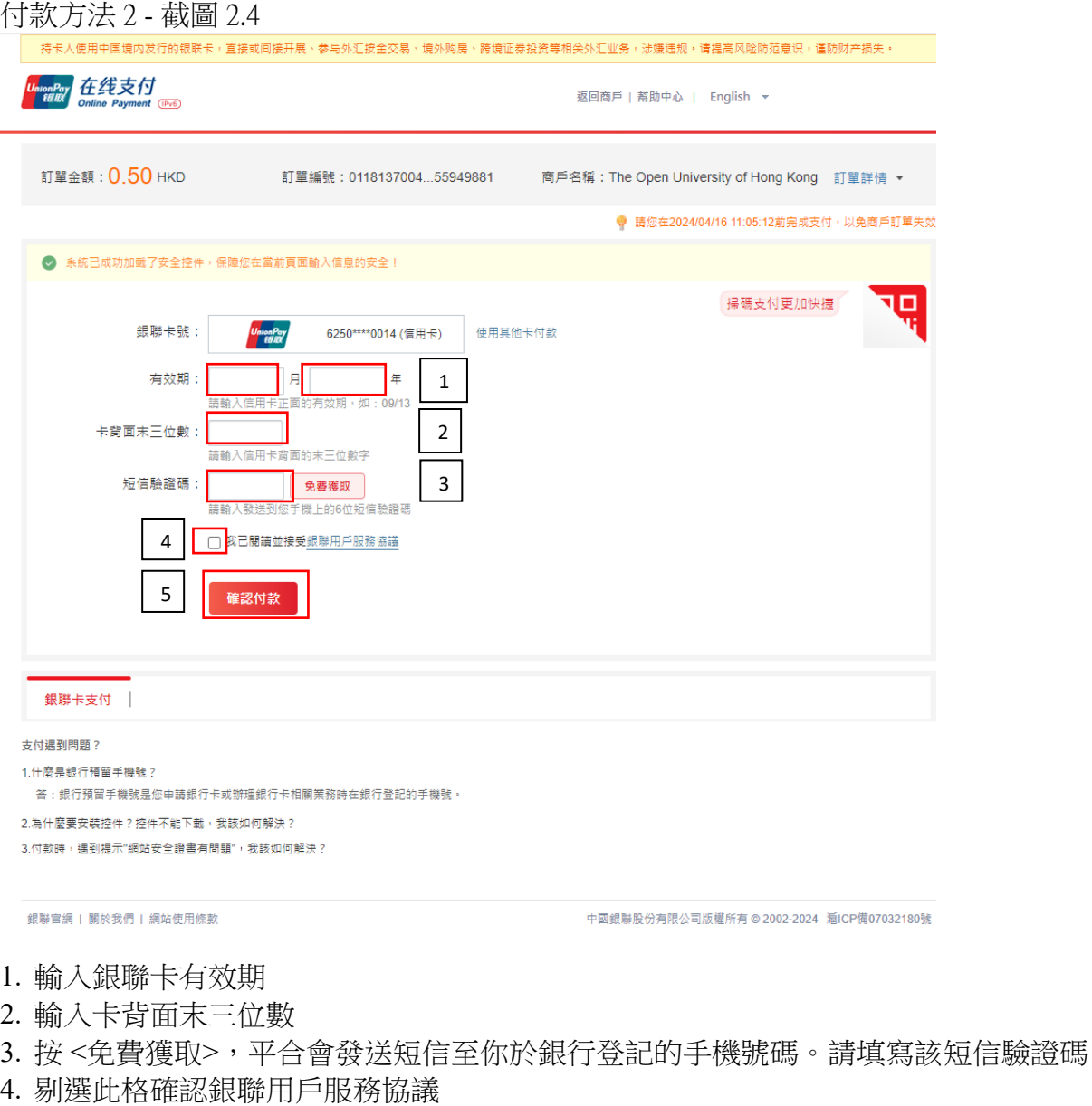

5. 按 <確認付款>提交資料

付款方法 2 - 截圖 2.5 ▌ 香港都會大學<br>HONG KONG<br>METROPOLITAN<br>UNIVERSITY 中央支付平台 Processing... This process may take few seconds.

Please DO NOT close the browser for payment transaction of your application.

• 系統會處理交易,請勿關閉伺服器,以免影響保留所選的科目組別學額。

### 付款方法 2 - 截圖 2.6

科日註冊申譜確認收妥

感謝你遞交科目註冊申請。你的付款已被接受。大學收妥你的款項後,將確認你於註冊科目組別的學 額。在大學處理你的申請時,如所選的科目組別已額滿,大學將隨機分配你至其他仍有學額的組別。

你的大學參考號碼是:

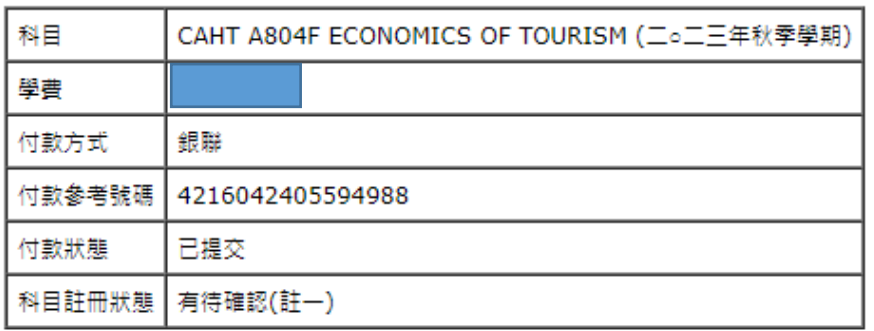

註一: 你的科目註冊狀態通常會於大學的財務處確認你的付款後的3至5個工作天內在"MyHKMU"中 更新。

如你在支付方面遇到任何問題,請在查詢時提供付款參考號碼。

### 列印此頁

登出

- 當交易完成後,系統會自動顯示科目註冊申請確認收妥頁面,請截圖保存作參考之 用。你的科目註冊通常會於大學財務處確認付款後的 3 至 5 個工作天內在 "MyHKMU" 更新。
- 謹記按 <登出>及關閉所有視窗完成科目註冊申請。

付款方法 2 - 截圖 2.7

Dear Student.

感謝你遞交科目註冊申請。你的付款已被接受。大學收妥你的款項後,將確認你於註冊科目組別的學額。在大學處理你的申請時,如所選的科目組別已額 滿、大學將隨機分配你至其他仍有學額的組別。

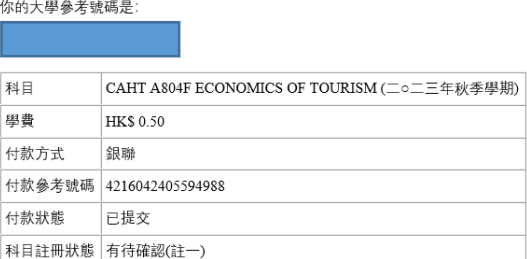

」<br>註一: 你的科目註冊狀態通常會於大學的財務處確認你的付款後的 3 至 5 個工作天內在"MyHKMU"中更新。

如果你在付款時遇到任何問題,請在查詢時提供付款參考號碼。

教務處入學及註冊組 (授課式研究生課程)

## 付款方法 **3:** 繳費靈

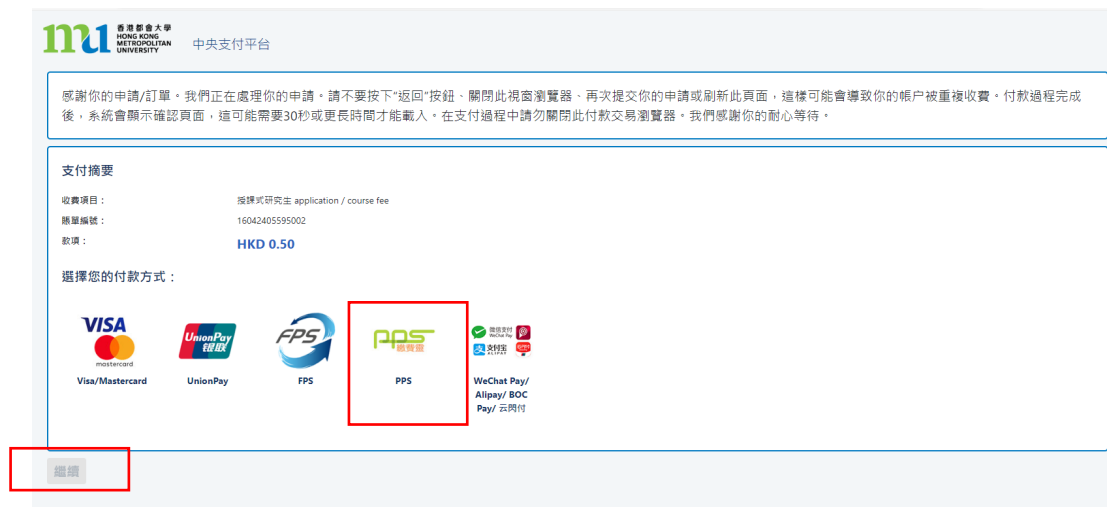

- 點擊 <繳費靈>標誌
- 點擊 <繼續>,系統會連接到安全性第三方網站進行付款。系統會連接到安全性第三方 網站進行付款。請勿關閉伺服器。

付款方法 3 - 截圖 3.1

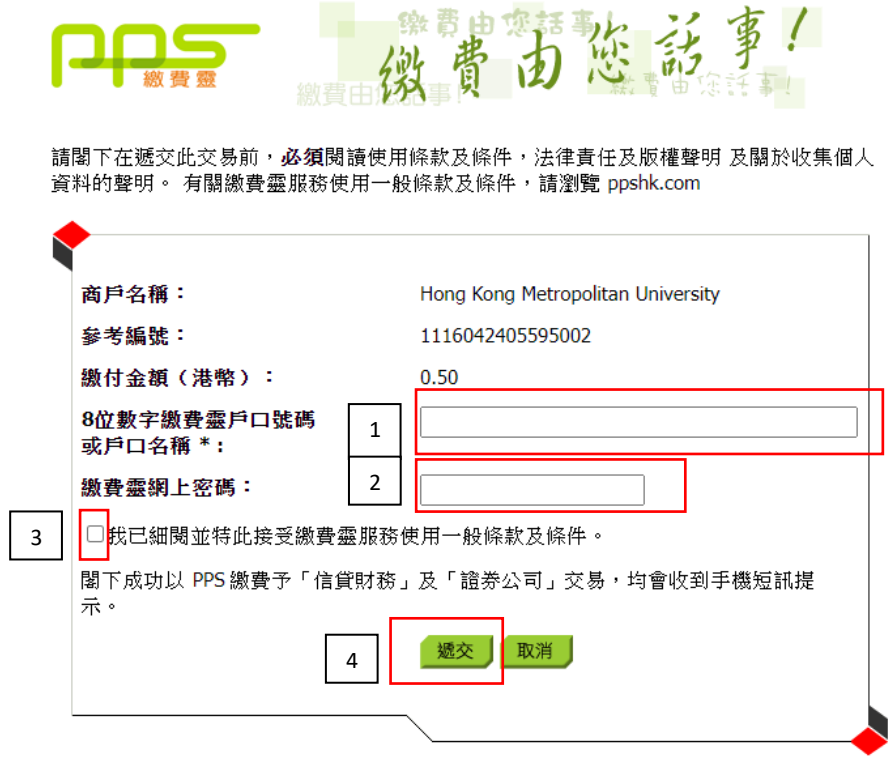

\*如閣下未有繳費靈戶口,請到就近之任何一個繳費靈終端機開立戶口。有關詳情,請<u>按此處</u>。

- 1. 輸入你的 8 位數字繳費靈戶口號碼
- 2. 輸入繳費靈網上密碼
- 3. 剔選此方格確認相關服務條款
- 4. 按 <遞交>

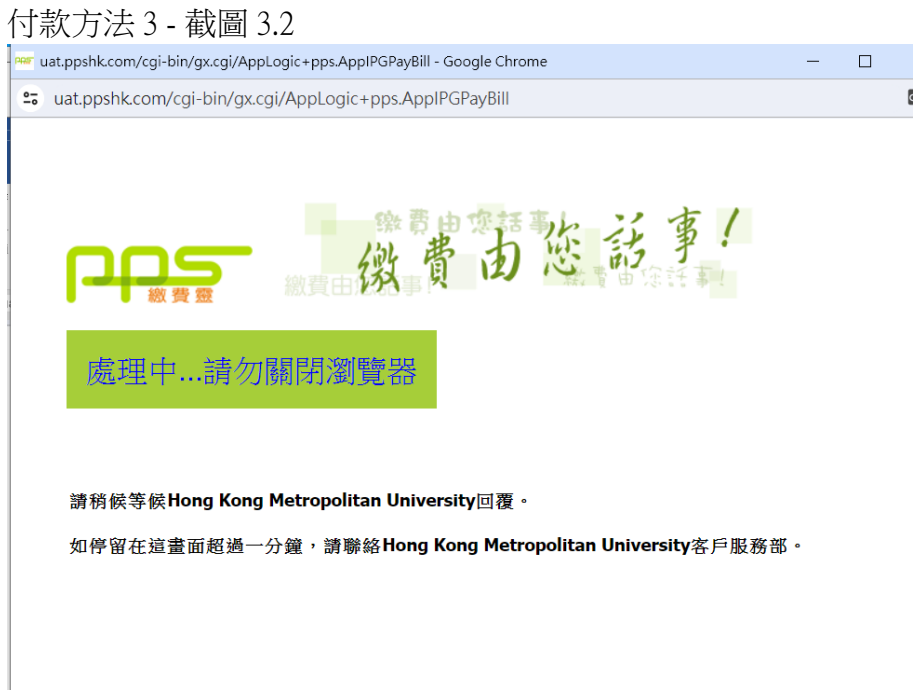

• 系統會進行交易,請勿關閉伺服器,以免影響保留所選的科目組別學額。

付款方法 3 - 截圖 3.3

科目註冊申請確認收妥

п

感謝你遞交科目註冊申請。你的付款已被接受。大學收妥你的款項後,將確認你於註冊科目組別的學 額。在大學處理你的申請時,如所選的科目組別已額滿,大學將隧機分配你至其他仍有學額的組別。 你的大學參考號碼是:

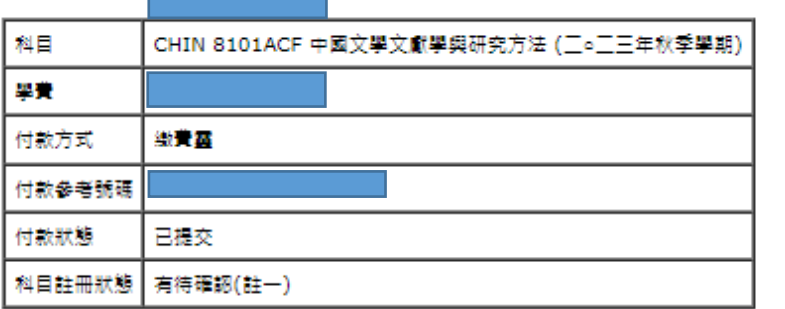

註一: 你的科目註冊狀態通常會於大學的財務處確認你的付款後的3至5個工作天內在"MyHKMU"中 更新。

如你在支付方面遇到任何問題,請在查詢時提供付款參考號碼。

### 列印此頁

登出

- 當交易完成後,系統會自動顯示科目註冊申請確認收妥頁面,請截圖保存作參考之用。 你的科目註冊通常會於大學財務處確認付款後的 3 至 5 個工作天內在 "MyHKMU" 更 新。
- 謹記按 <登出>及關閉所有視窗完成科目註冊申請。

付款方法 3 - 截圖 3.4 Dear Student,

感謝你遞交科目註冊申請。你的付款已被接受。大學收妥你的款項後,將確認你於註冊 科目組別的學額。在大學處理你的申請時,如所選的科目組別已額滿,大學將隨機分配 你至其他仍有學額的組別。

你的大學參考號碼是:

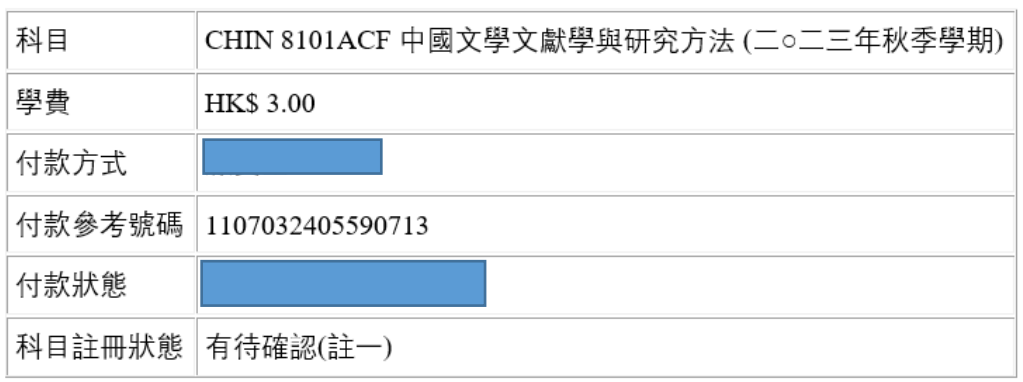

註一:你的科目註冊狀態通常會於大學的財務處確認你的付款後的3至5個工作天內在 "MyHKMU"中更新。

如果你在付款時遇到任何問題,請在查詢時提供付款參考號碼。

教務處入學及註冊組 (授課式研究生課程)

# 付款方法 **4:** 微信支付 **(WeChat Pay)**

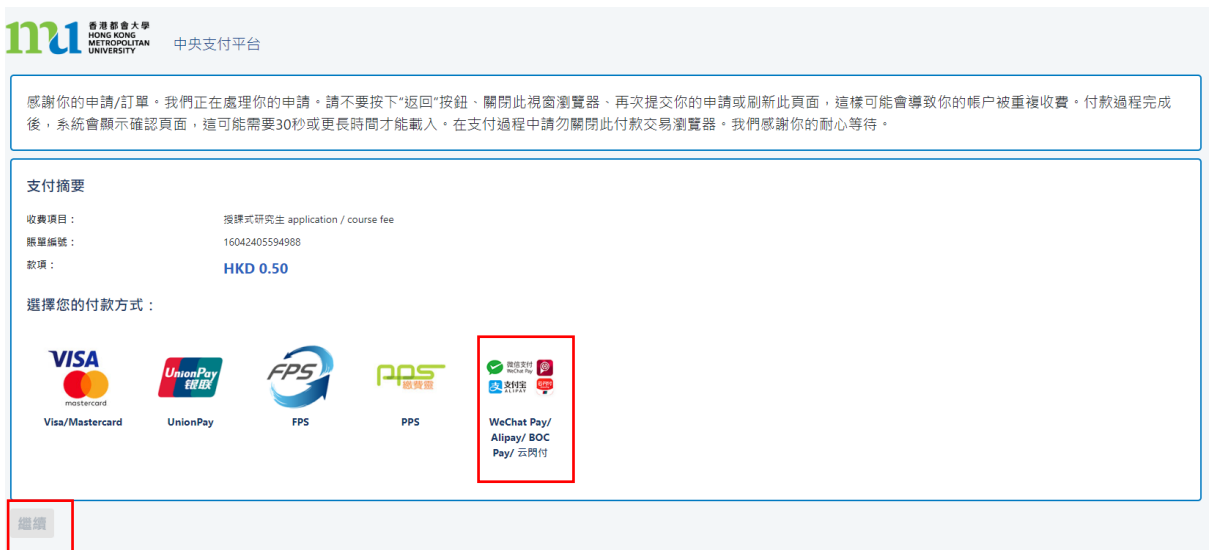

- 點擊 <微信支付/支付寶/BoC Pay/云閃付> 標誌
- 點擊<繼續>,系統會連接到安全性第三方網站進行付款。系統會連接到安全性第三方 網站進行付款。請勿關閉伺服器。

付款方法 4 - 截圖 4.1

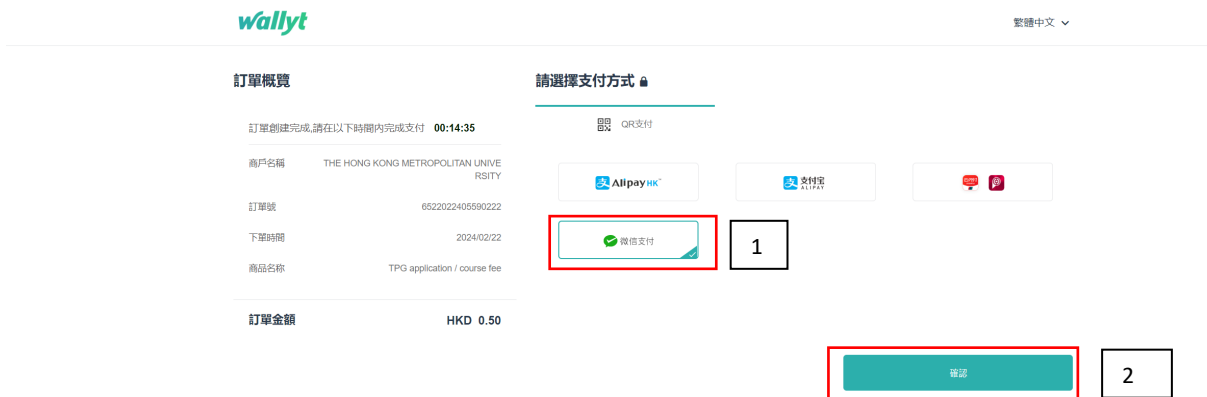

- 1. 點擊 <微信支付>
- 2. 點擊 <確認>
- 請預備好你的手機作掃碼之用。

# 付款方法 4 - 截圖 4.2

### **wallvt**

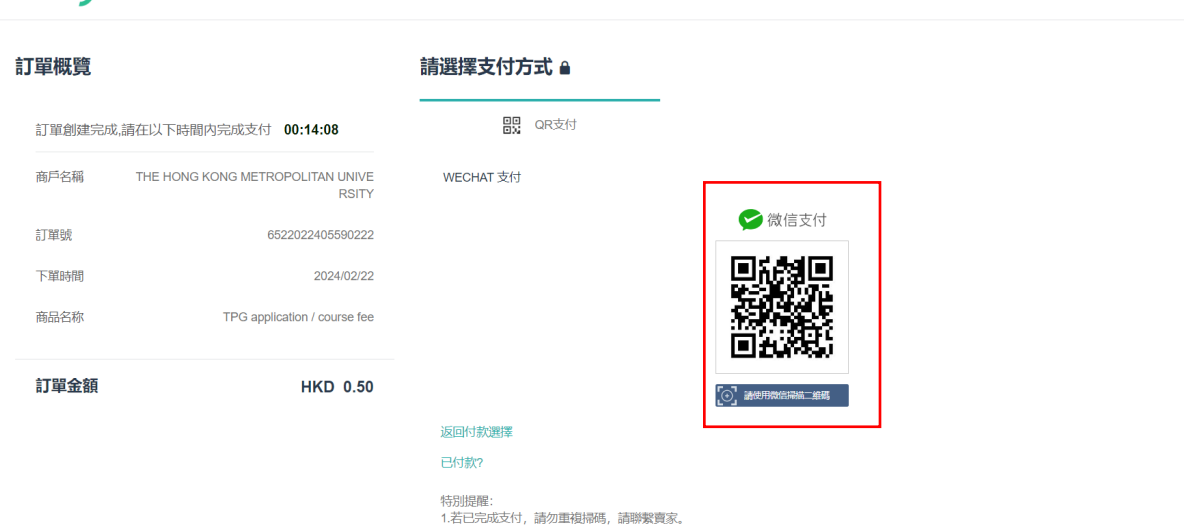

• 請用你的手機掃描二維碼付款。請跟隨手機上的指示完成付款。你的手機在完成付款 後,會出現以下相關交易記錄。

付款方法 4 - 截圖 4.3

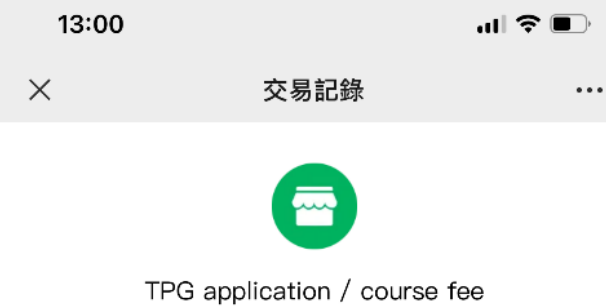

 $-HK<sup>§</sup> 0.50$ 

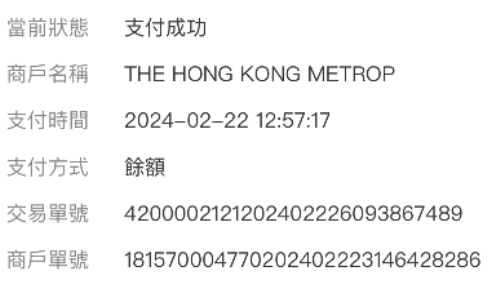

繁體中文 ∨

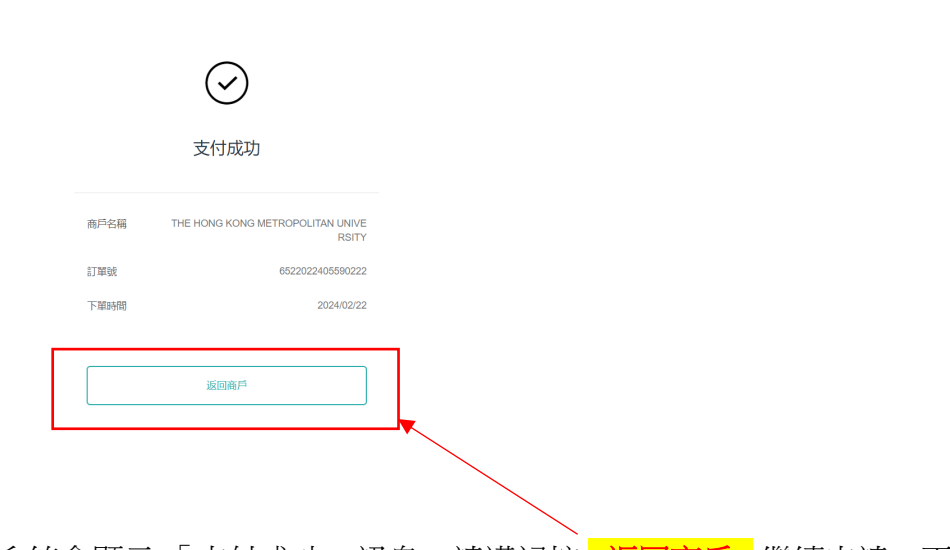

繁體中文 ∨

● 同時,電腦上的系統會顯示 「支付成功」訊息,請謹記按 <mark><返回商戶></mark> 繼續申請。否 則,你所選的科目組別學額將不獲保留。

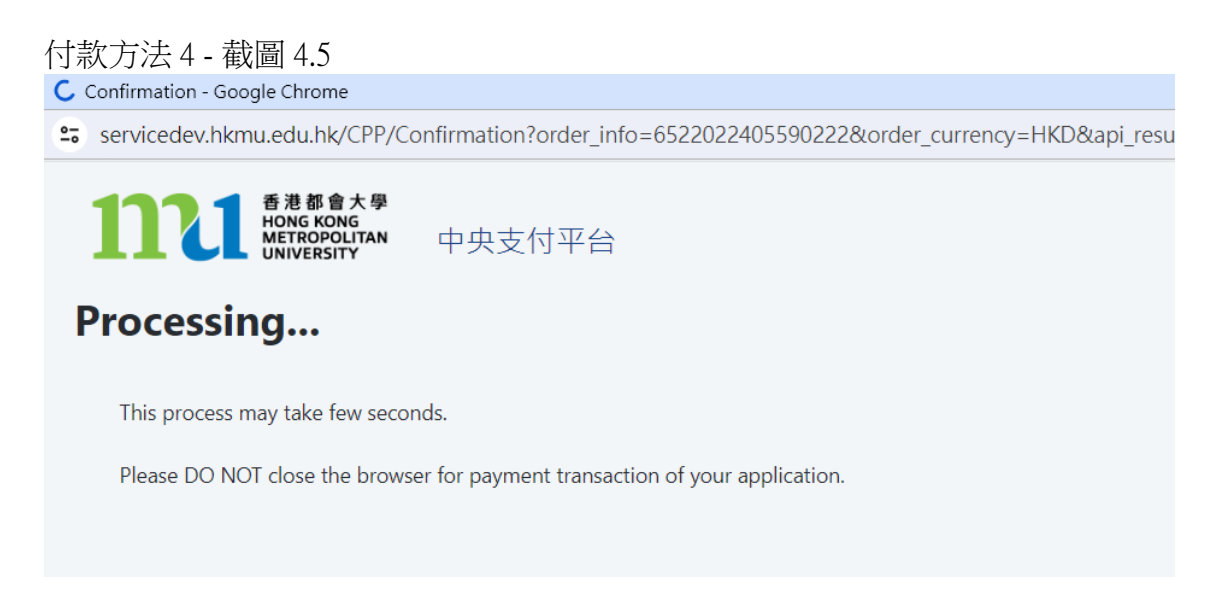

● 系統會處理交易,請勿關閉伺服器,以免影響保留所選的科目組別學額。

### 付款方法 4 - 截圖 4.6

### 科目註冊申請確認收妥

#### 你的大學參考號碼是:

#### 感謝你遞交科目註冊申請。你的付款已被接受。大學收妥你的款項後,將確認你於註冊科目組別的學 額。在大學處理你的申請時,如所選的科目組別已額滿,大學將隨機分配你至其他仍有學額的組別。

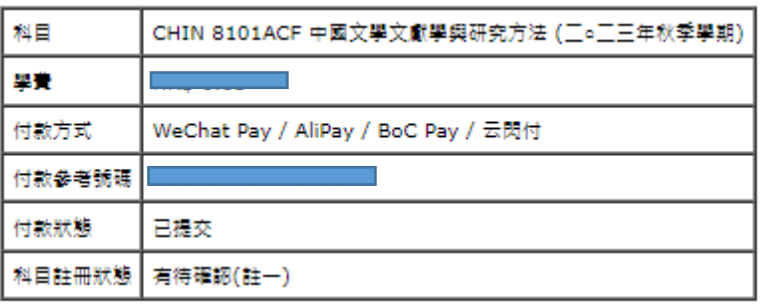

註一:你的科目註冊狀態通常會於大學的財務處確認你的付款後的3至5個工作天內在"MyHKMU"中 更新。

如你在支付方面遇到任何問題,請在查詢時提供付款參考號碼。

### 列印此頁

登出

- 當交易完成後,系統會自動顯示科目註冊申請確認收妥頁面,請截圖保存,作參考之 用。你的科目註冊記錄會於大學財務處確認付款後的 3 至 5 個工作天內在 "MyHKMU" 更新。
- 謹記按 <登出>及關閉所有視窗完成科目註冊申請。

### 付款方法 4 - 截圖 4.7

Dear Student.

感謝你遞交科目註冊申請。你的付款已被接受。大學收妥你的款項後,將確認你於註冊科目組別的學額。在大學處理你的申請時,如所選 的科目組別已額滿,大學將隨機分配你至其他仍有學額的組別。

你的大學參考號碼是

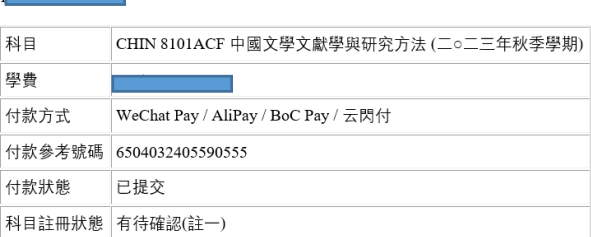

……<br>註一:你的科目註冊狀態通常會於大學的財務處確認你的付款後的3至5個工作天內在"MyHKMU"中更新。

如果你在付款時遇到任何問題,請在查詢時提供付款參考號碼。

教務處入學及註冊組 (授課式研究生課程)

# 付款方法 **5:** 支付寶 **(**香港**)**

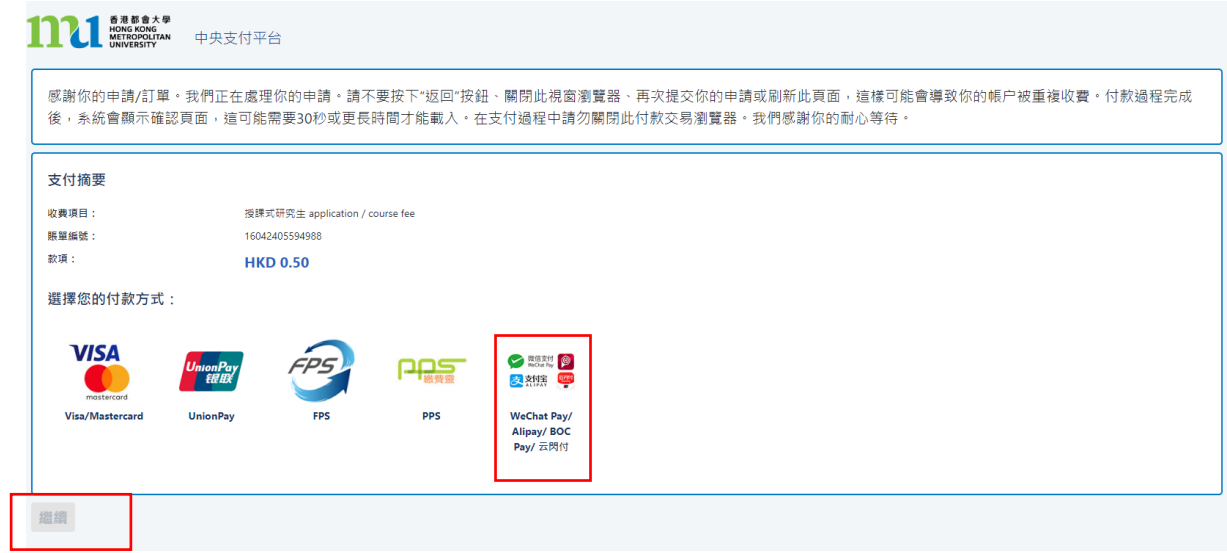

- 點擊 <微信支付/支付寶/BoC Pay/云閃付> 標誌
- 點擊 <繼續>,系統會連接到安全性第三方網站進行付款。請勿關閉伺服器。

## 付款方法 5 - 截圖 5.1

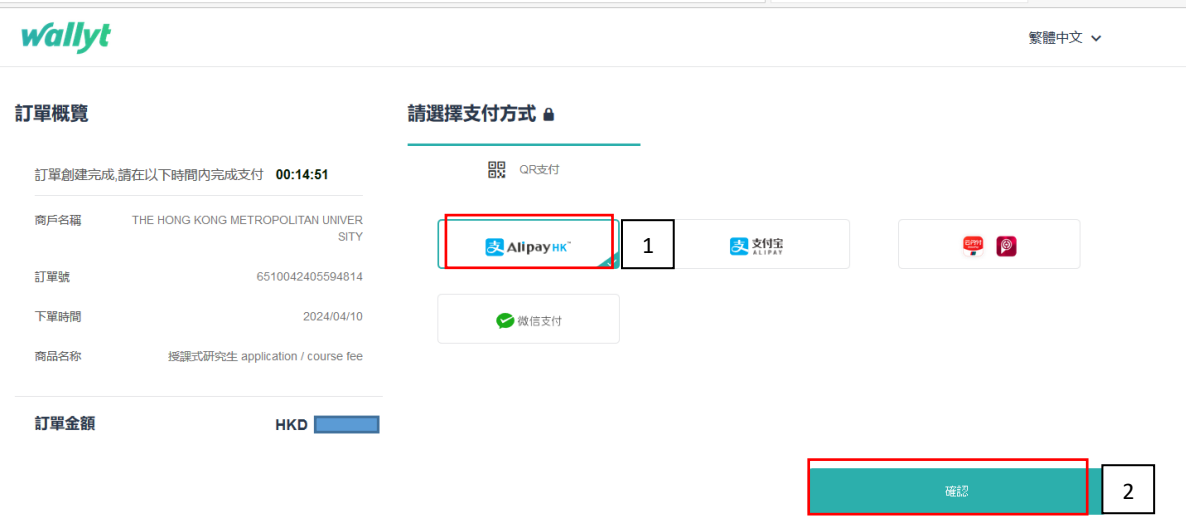

- 1. 點擊 <Alipay HK>
- 2. 點擊 <確認>
- 請預備好你的手機作掃碼之用。

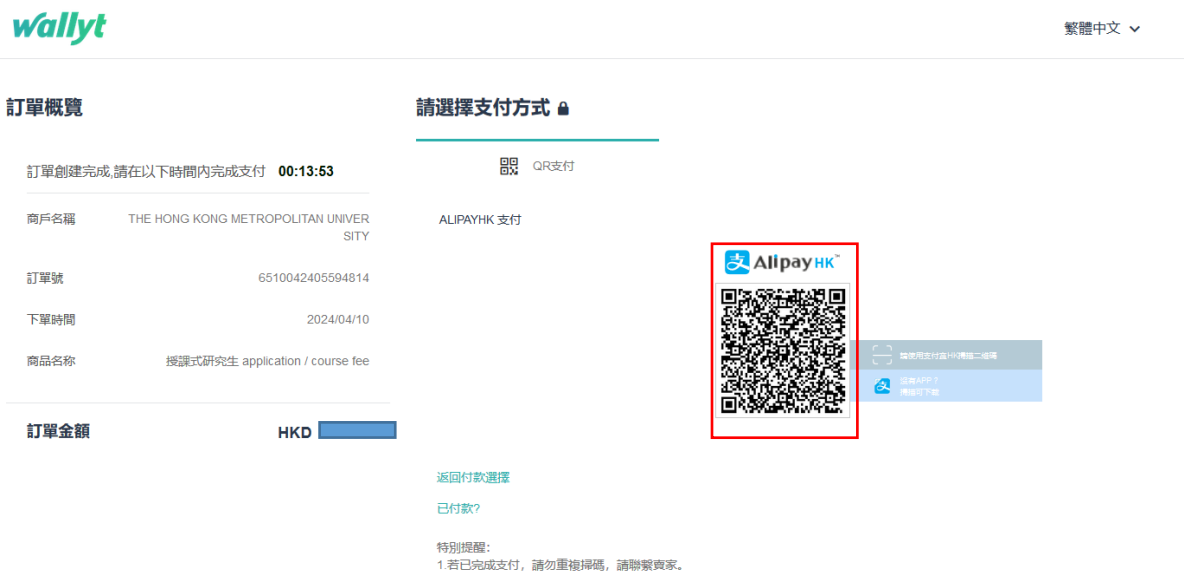

• 請用你的手機掃描二維碼付款。請跟隨手機上的指示完成付款。你的手機在完成付款 後,會出現以下相關交易記錄。

付款方法 5 - 截圖 5.3

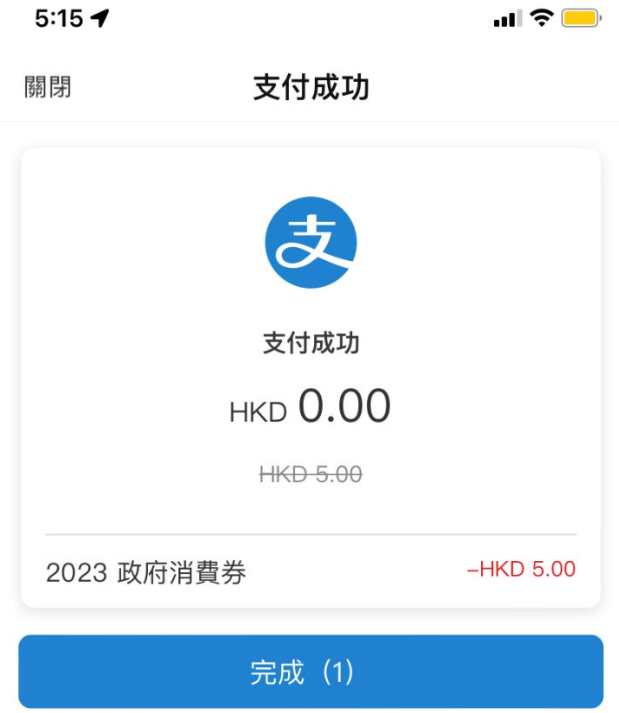

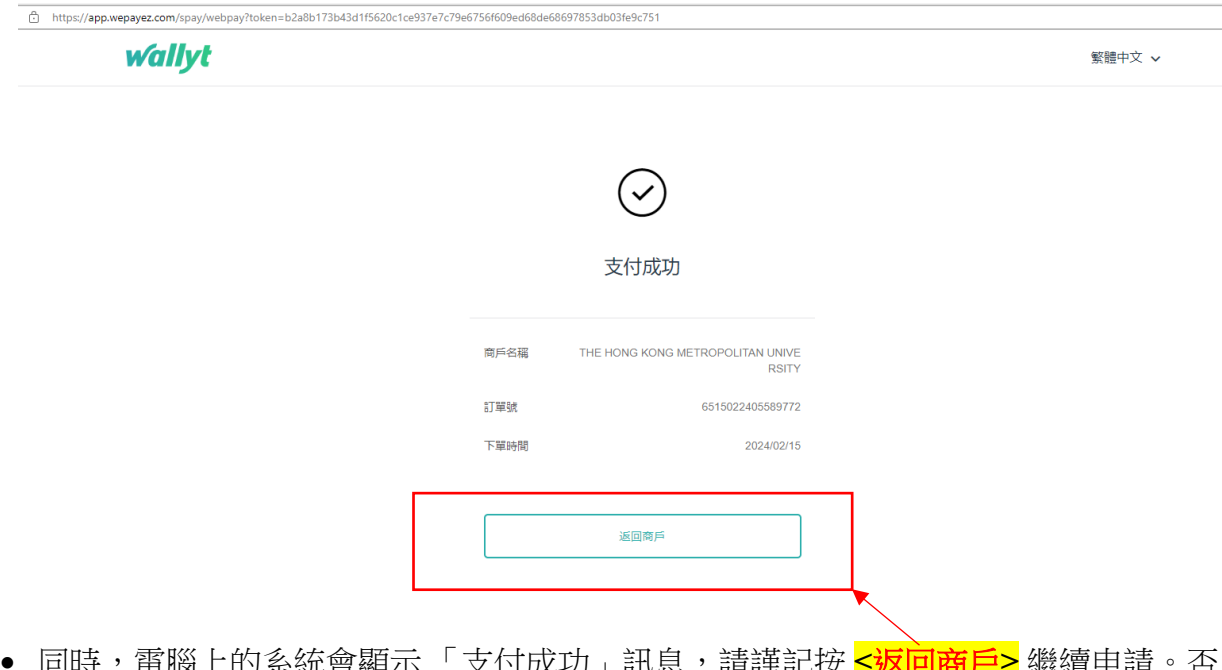

• 同時,電腦上的系統會顯示 「支付成功」訊息,請謹記按 **<**返回商戶**>** 繼續申請。否 則,你所選的科目組別學額將不獲保留。

付款方法 5 - 截圖 5.5

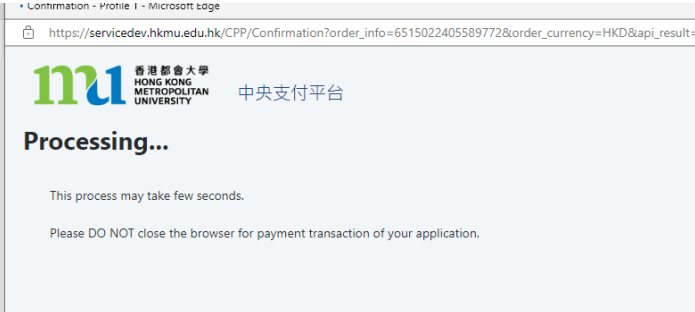

• 系統會處理交易,請勿關閉伺服器,以免影響保留所選的科目組別學額。

### 付款方法 5 - 截圖 5.6

#### 科目註冊申請確認收妥

#### 你的大學參考號碼是:

#### 感謝你遞交科目註冊申請。你的付款已被接受。大學收妥你的款項後,將確認你於註冊科目組別的學 額。在大學處理你的申請時,如所選的科目組別已額滿,大學將隨機分配你至其他仍有學額的組別。

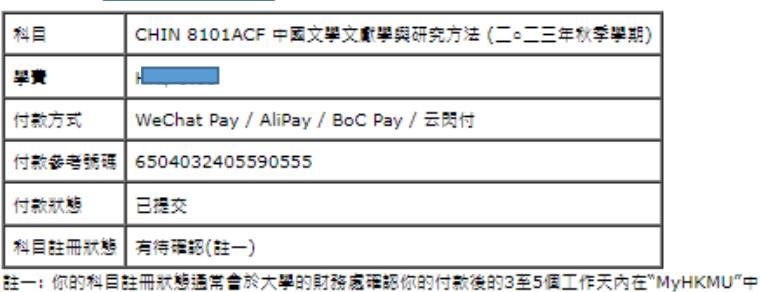

更新。 如你在支付方面遇到任何問題,請在查詢時提供付款參考號碼。

#### 列印出頁

登出

- 當交易完成後,系統會自動顯示科目註冊申請確認收妥頁面,請截圖保存作參考之 用。你的科目註冊通常會於大學財務處確認付款後的 3 至 5 個工作天內在 "MyHKMU" 更新。
- 謹記按 <登出>及關閉所有視窗完成科目註冊申請。

### 付款方法 5 - 截圖 5.7

Dear Student

感謝你遞交科目註冊申請。你的付款已被接受。大學收妥你的款項後,將確認你於註冊科目組別的學額。在大學處理你的申請時,如所選 的科目組別已額滿,大學將隨機分配你至其他仍有學額的組別。

你的大學參考號碼是:

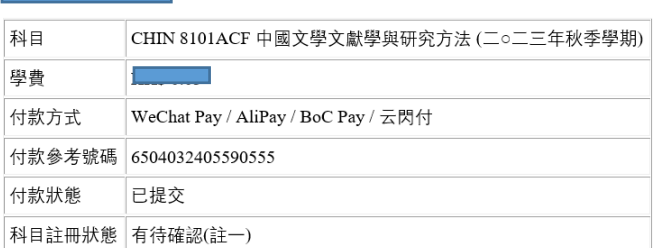

如果你在付款時遇到任何問題,請在查詢時提供付款參考號碼。

#### 教務處入學及註冊組 (授課式研究生課程)

# 付款方法 **6:** 支付寶中國 **(AliPay)**

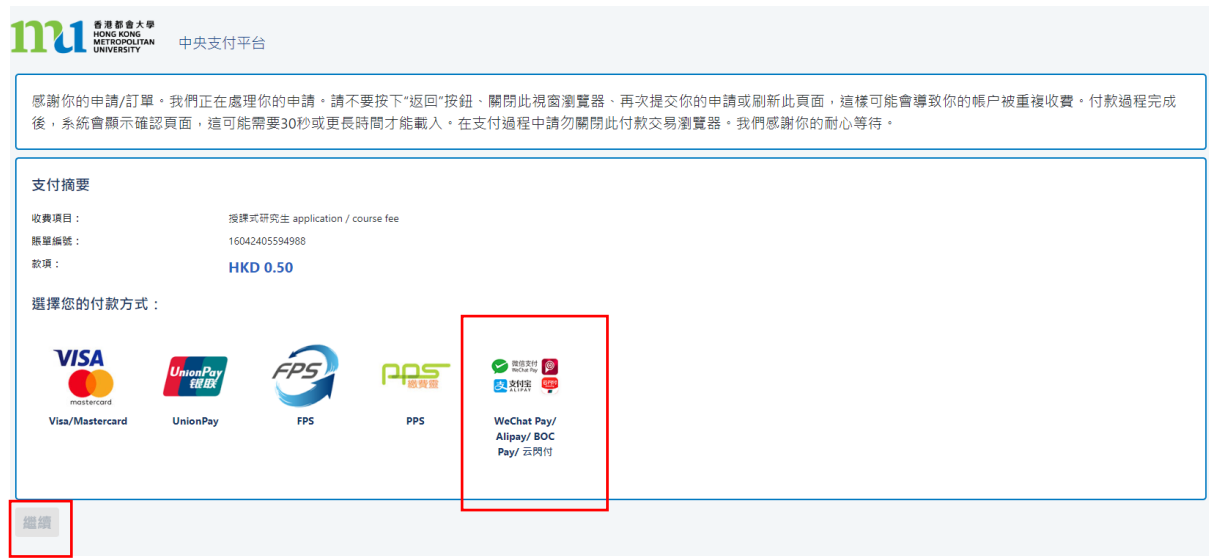

- 點擊 <微信支付/支付寶/BoC Pay/云閃付> 標誌
- 點擊 <繼續>,系統會連接到安全性第三方網站進行付款。請勿關閉伺服器。

### 付款方法 6 - 截圖 6.1

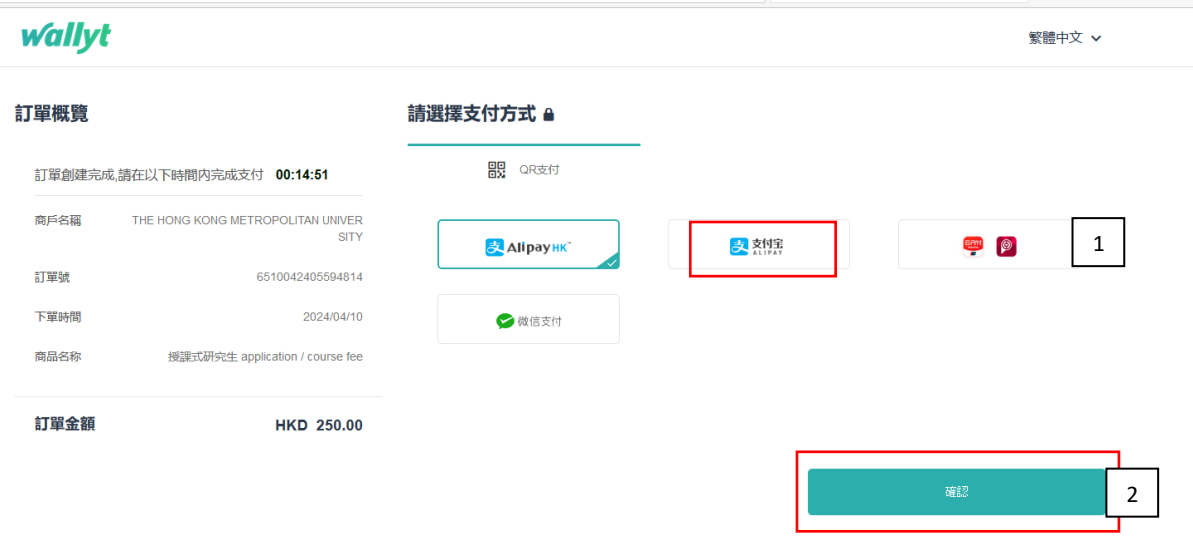

- 1. 點擊 <支付宝>
- 2. 點擊 <確認>
- 請預備好你的手機作掃碼之用。

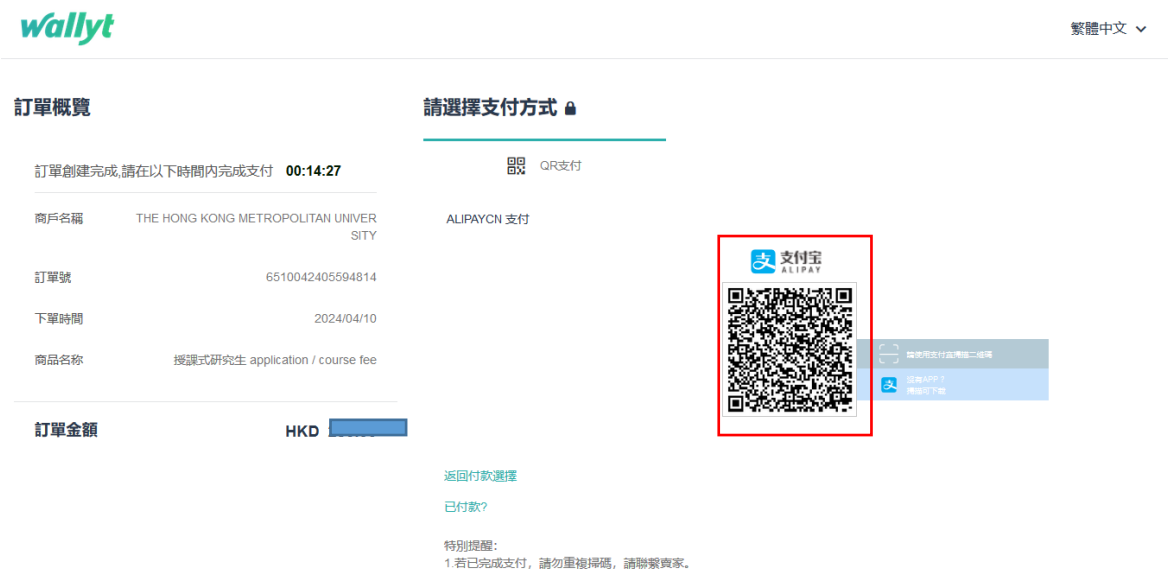

• 請用你的手機掃描二維碼付款。請跟隨手機上的指示完成付款。

付款方法 6 - 截圖 6.3

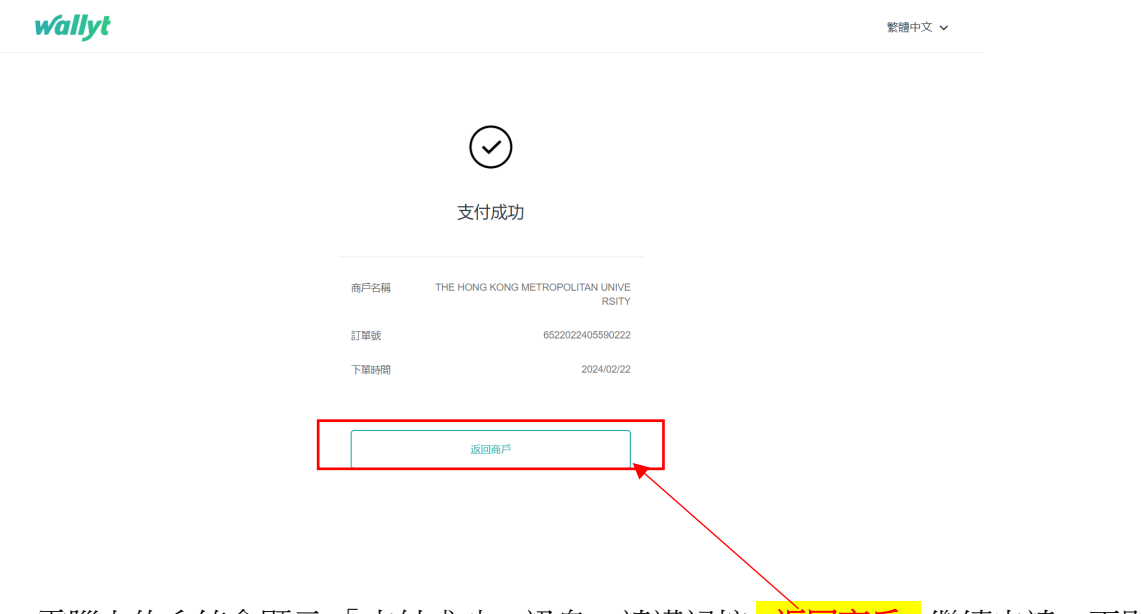

• 電腦上的系統會顯示 「支付成功」訊息,請謹記按 **<**返回商戶**>** 繼續申請。否則,你 所選的科目組別學額將不獲保留。

付款方法 6 - 截圖 6.4

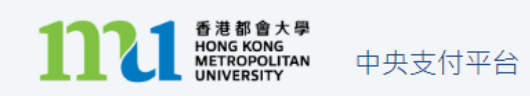

# Processing...

This process may take few seconds.

Please DO NOT close the browser for payment transaction of your application.

• 系統會處理交易,請勿關閉伺服器,以免影響保留所選的科目組別學額。

付款方法 6 - 截圖 6.5

### 科目註冊申請確認收妥

你的大學參考號碼是:

感謝你遞交科目註冊申請。你的付款已被接受。大學收妥你的款項後,將確認你於註冊科目組別的學 額。在大學處理你的申請時,如所選的科目組別已額滿,大學將隨機分配你至其他仍有學額的組別。

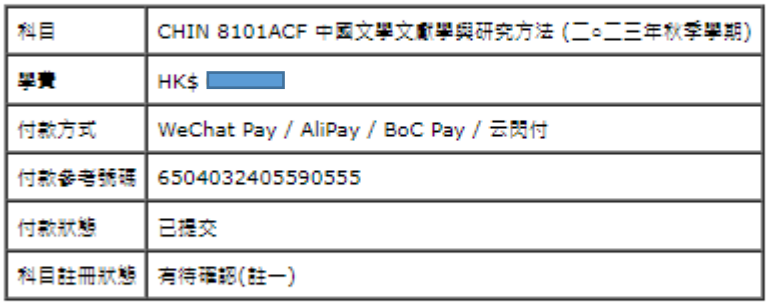

註一:你的科目註冊狀態通常會於大學的財務處確認你的付款後的3至5個工作天內在"MyHKMU"中 更新。

如你在支付方面遇到任何問題,請在查詢時提供付款參考號碼。

### 列印此頁

登出

- 當交易完成後,系統會自動顯示科目註冊申請確認收妥頁面,請截圖保存作參考之 用。你的科目註冊通常會於大學財務處確認付款後的3至5個工作天內在"MyHKMU" 更新。
- 謹記按 <登出>及關閉所有視窗完成科目註冊申請。

# 付款方法 6 - 截圖 6.6

Dear Student.

感謝你遞交科目註冊申請。你的付款已被接受。大學收妥你的款項後,將確認你於註冊科目組別的學額。在大學處理你的申請時,如所選 的科目組別已額滿,大學將隨機分配你至其他仍有學額的組別。

你的大學參考號碼是: 

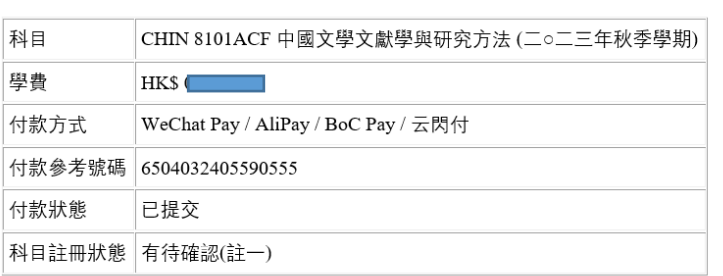

註一: 你的科目註冊狀態通常會於大學的財務處確認你的付款後的3至5個工作天內在"MyHKMU"中更新。

如果你在付款時遇到任何問題,請在查詢時提供付款參考號碼。

#### 教務處入學及註冊組 (授課式研究生課程)

# 付款方法 **7: BoC Pay** 及云閃付

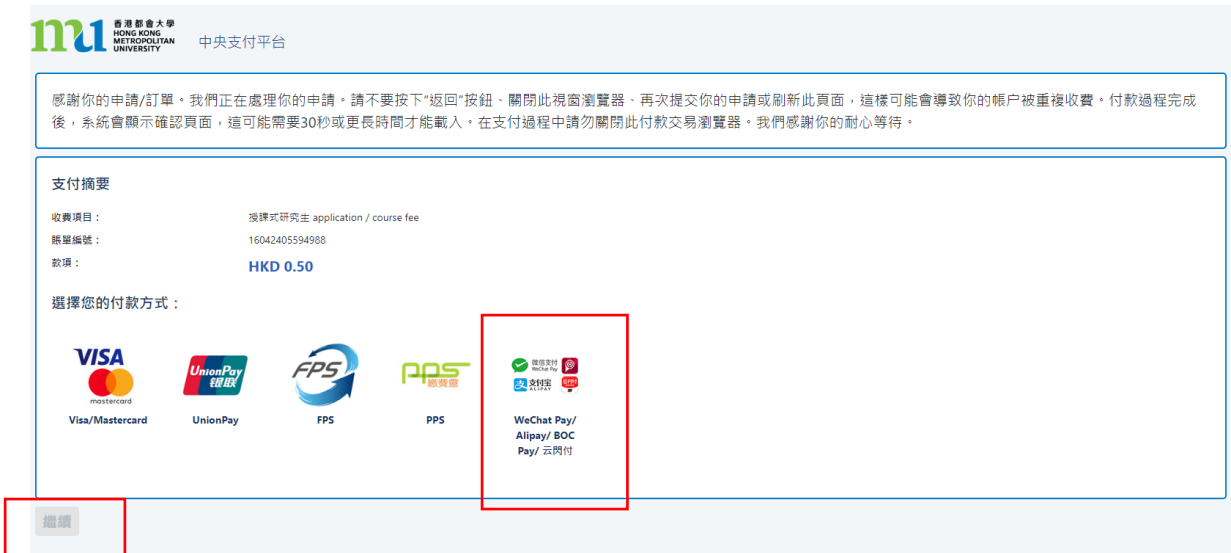

- 點擊 <微信支付/支付寶/BoC Pay/云閃付> 標誌
- 點擊 <繼續>,系統會連接到安全性第三方網站進行付款。

付款方法 7 - 截圖 7.1

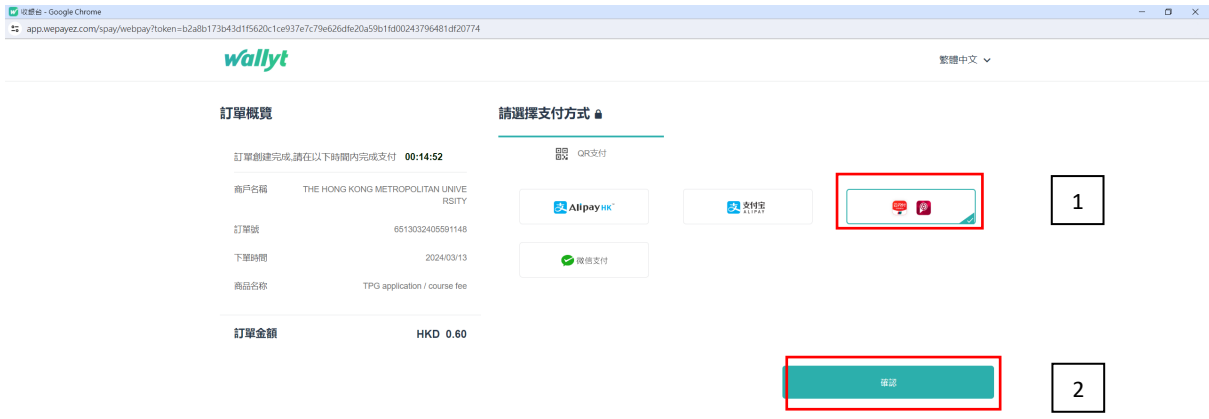

- 1. 點擊 < BoC Pay/云閃付>
- 2. 點擊 <確認>
- 請預備好你的手機作掃碼之用。

# 付款方法 7 - 截圖 7.2

# **wallyt**

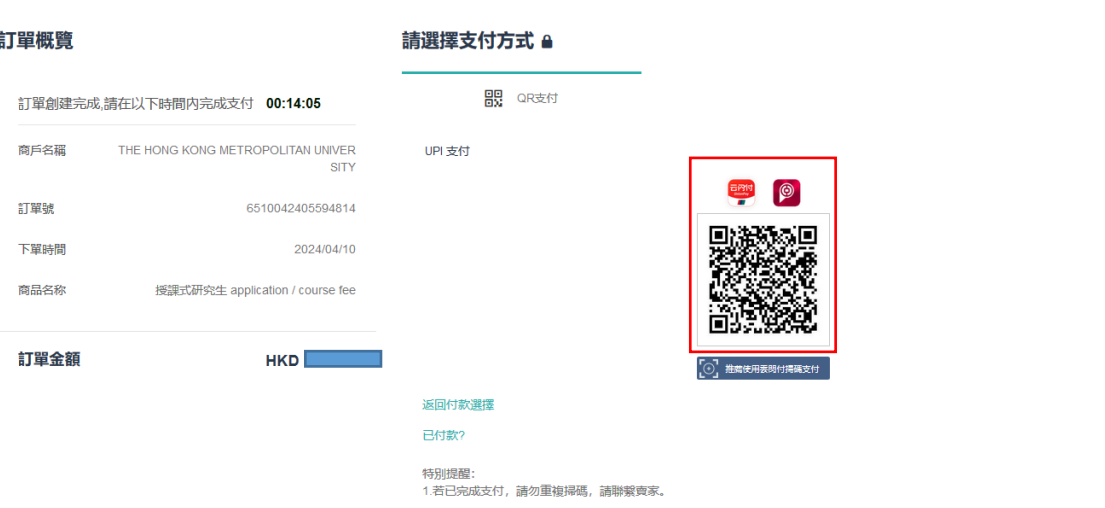

• 請用你的手機掃描二維碼付款。請跟隨手機上的指示完成付款。

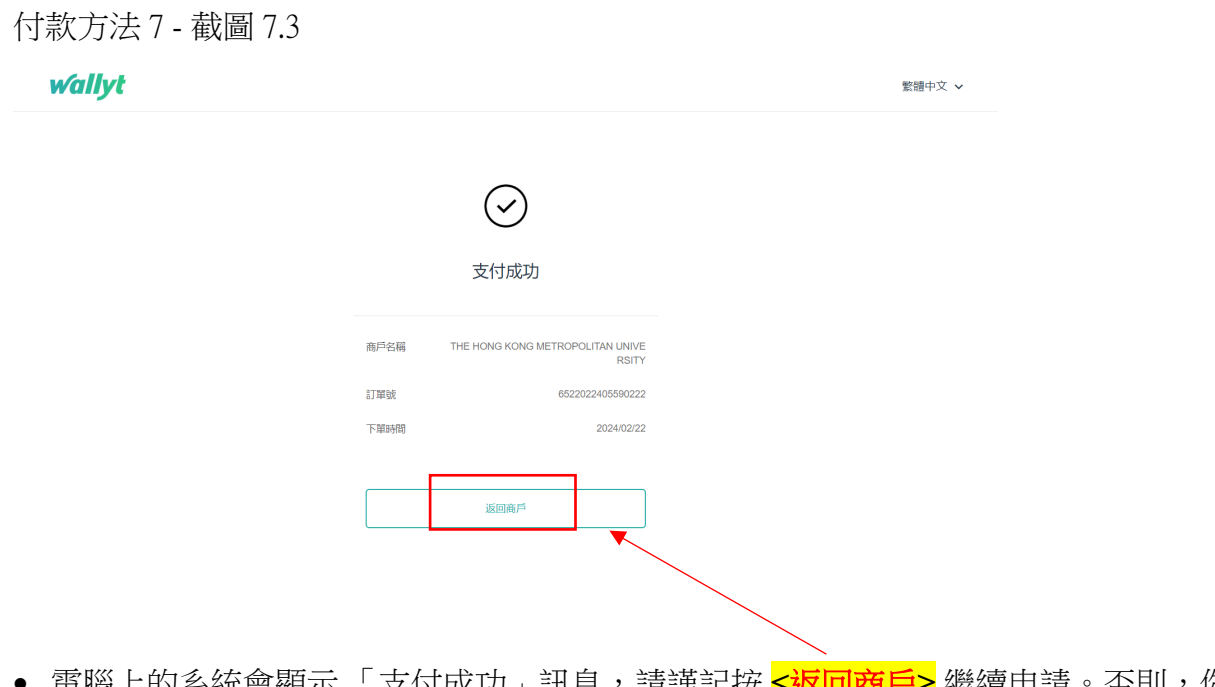

● 電腦上的系統會顯示 <sup>।</sup> 支付成功 」訊息,請謹記按 <mark><返回商戶></mark> 繼續申請。否則,你 所選的科目組別學額將不獲保留。

繁體中文 v

付款方法 7 - 截圖 7.4

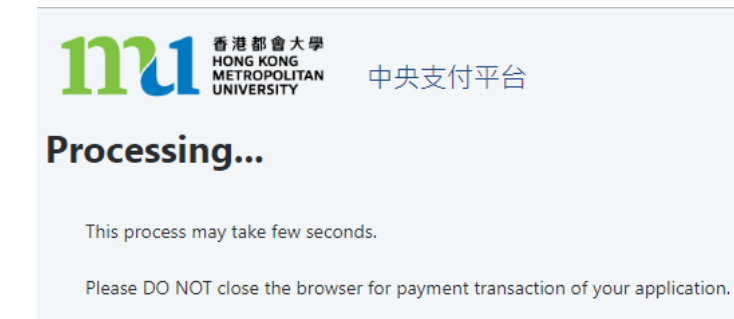

• 系統會處理交易,請勿關閉伺服器,以免影響保留所選的科目組別學額。

付款方法 7 - 截圖 7.5

科目註冊申請確認收妥

你的大學參考號碼是:

感謝你遞交科目註冊申請。你的付款已被接受。大學收妥你的款項後,將確認你於註冊科目組別的學 額。在大學處理你的申請時,如所選的科目組別已額滿,大學將隨機分配你至其他仍有學額的組別。

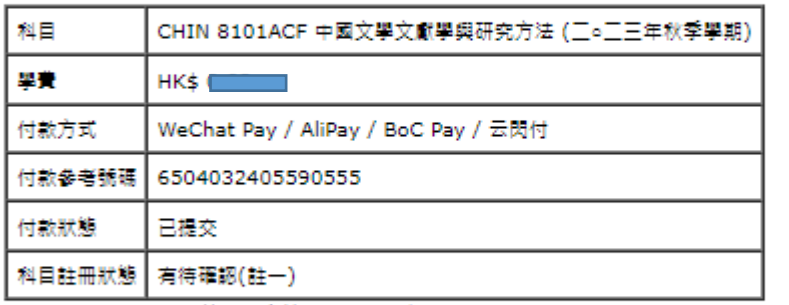

註一:你的科目註冊狀態通常會於大學的財務處確認你的付款後的3至5個工作天內在"MyHKMU"中 更新。

如你在支付方面遇到任何問題,請在查詢時提供付款參考號碼。

### 列印此頁

登出

- 當交易完成後,系統會自動顯示科目註冊申請確認收妥頁面,請截圖保存作參考之用。 你的科目註冊通常會於大學財務處確認付款後的 3 至 5 個工作天內在 "MyHKMU" 更 新。
- 謹記按 <登出>及關閉所有視窗完成科目註冊申請。

### 付款方法 7 - 截圖 7.6

Dear Student,

感謝你遞交科目註冊申請。你的付款已被接受。大學收妥你的款項後,將確認你於註冊科目組別的學額。在大學處理你的申請時,如所選 的科目組別已額滿,大學將隨機分配你至其他仍有學額的組別。

你的大學參考號碼是: <u> Tanzania (</u>

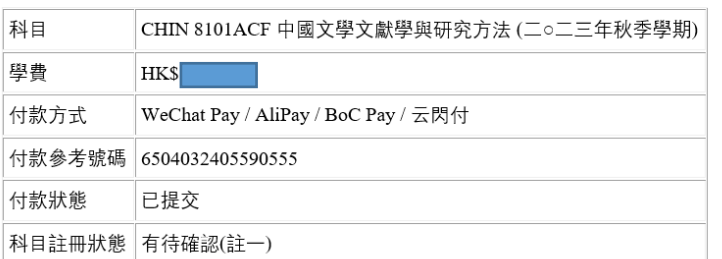

……<br>註一:你的科目註冊狀態通常會於大學的財務處確認你的付款後的3至5個工作天內在"MyHKMU"中更新。

如果你在付款時遇到任何問題,請在查詢時提供付款參考號碼。

教務處入學及註冊組 (授課式研究生課程)

# **付款**方法 **8:** 中銀香港都會大學白金卡免息分期

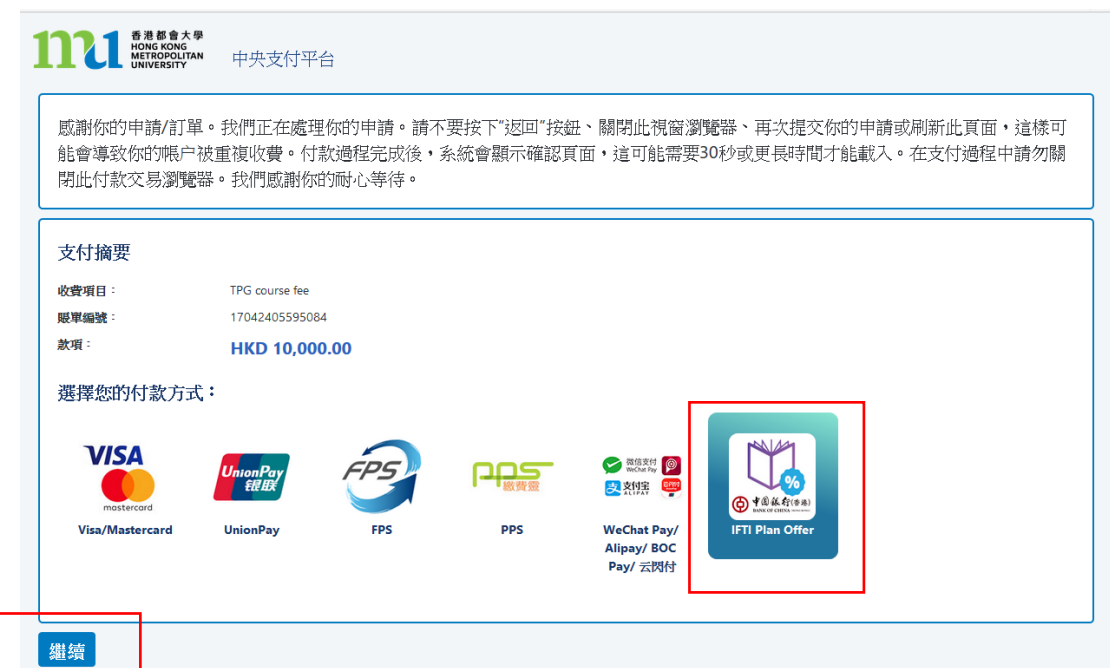

- 點擊 <IFTI Plan Offer>標誌,
- 點擊 <繼續>

付款方法 8 - 截圖 8.1

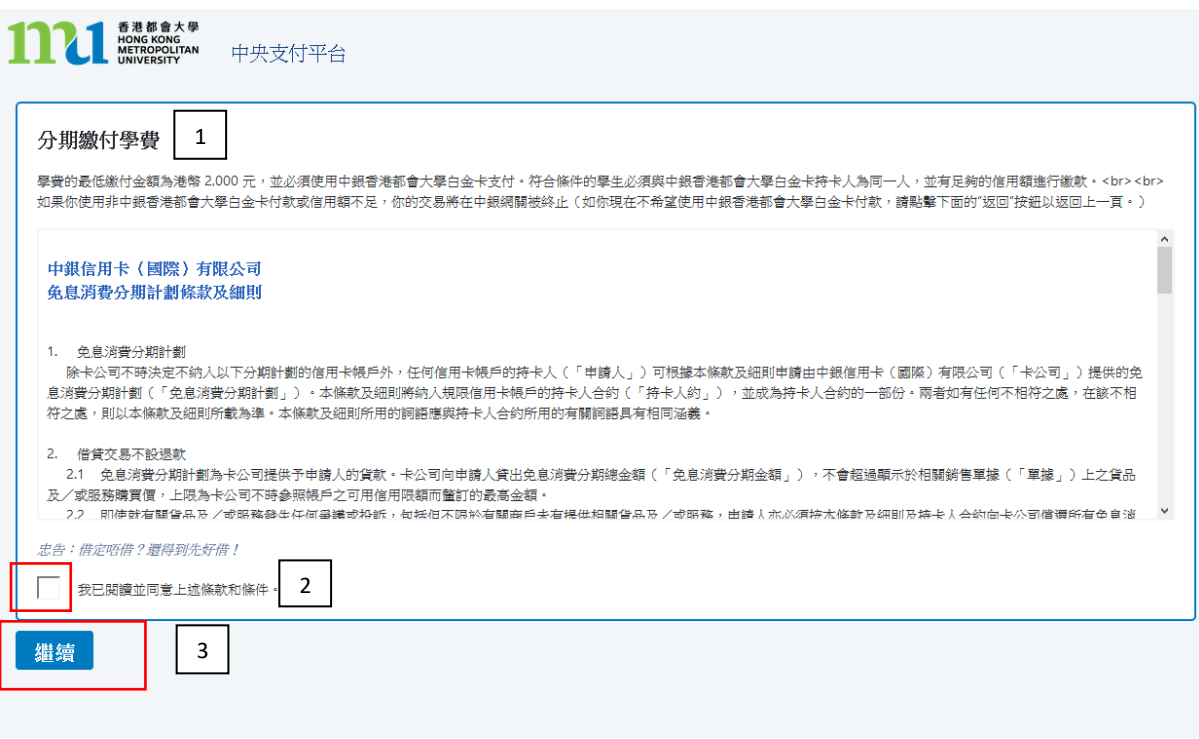

- 1. 請仔細閱讀相關條款
- 2. 剔選此格確認條款
- 3. 按 <繼續>

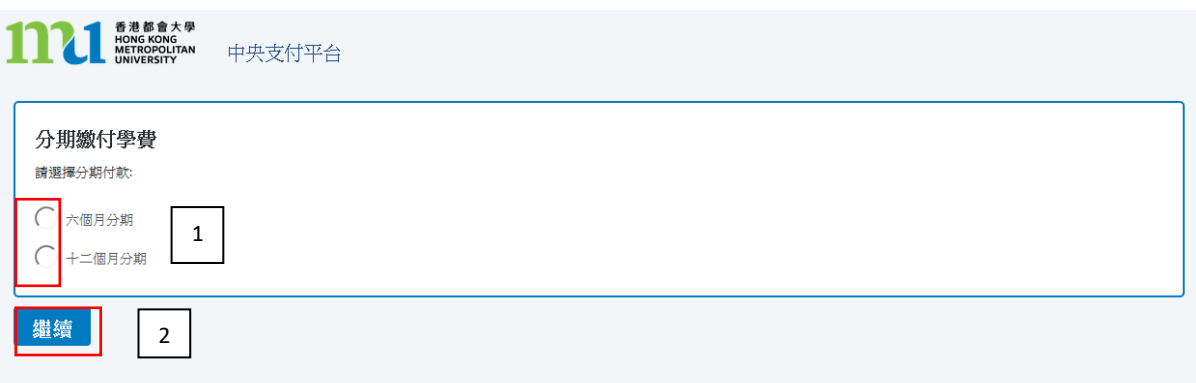

- 1. 請按照個人需要選擇合適的分期計劃
- 2. 按 <繼續>,系統會連接到安全性第三方網站進行付款。請勿關閉伺服器。

付款方法 8 - 截圖 8.3

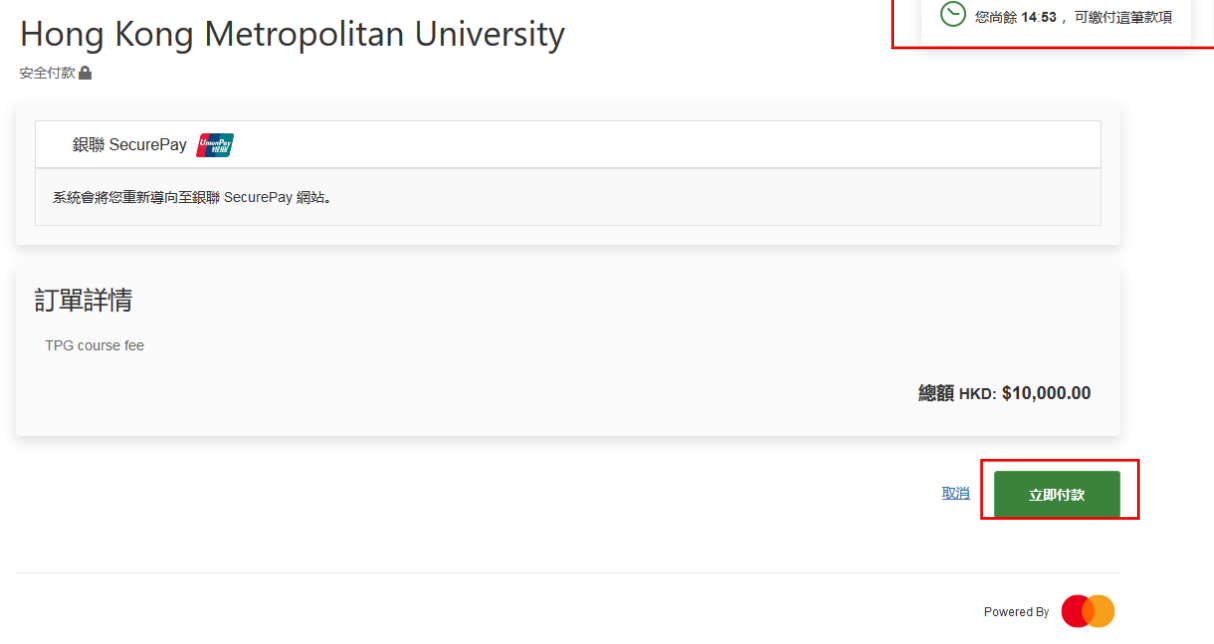

- 你會有15分鐘完成交易,畫面右上角會顯示尚餘交易時間。
- 按 <立即付款>

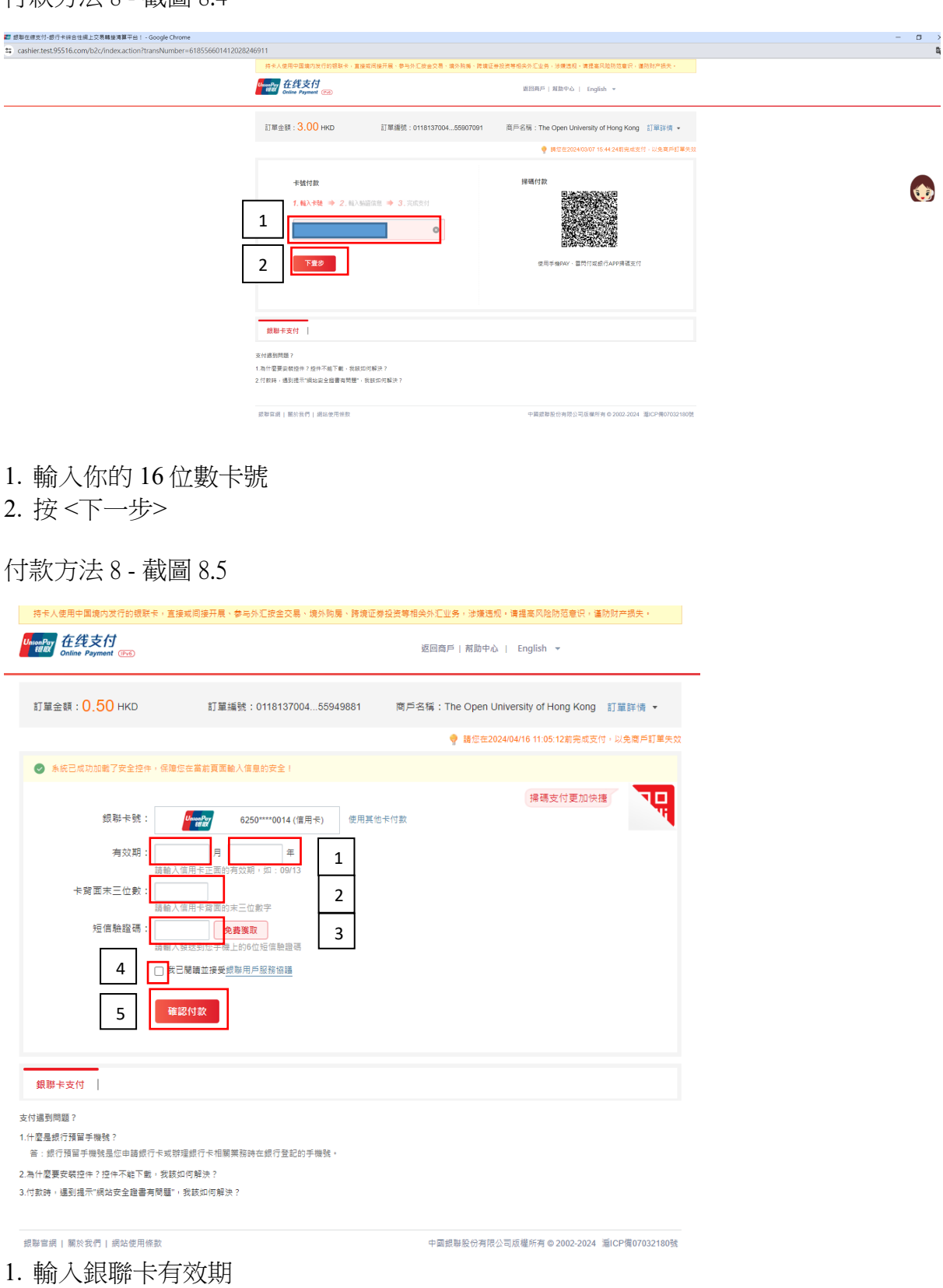

- 2. 輸入卡背面末三位數
- 3. 按 <免費獲取>,平合會發送短信至你於銀行登記的手機號碼。請填寫該短信驗證碼。
- 4. 剔選此格確[認銀聯用戶服務協議](https://ums.unionpaysecure.com/pages/misc/agree.html)
- 5. 按 <確認付款>提交資料

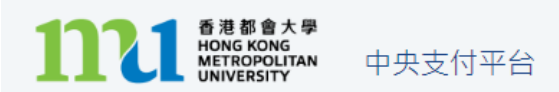

# Processing...

This process may take few seconds.

Please DO NOT close the browser for payment transaction of your application.

● 系統會處理交易,請勿關閉伺服器,以免影響保留所選的科目組別學額。

付款方法 8 - 截圖 8.7

科日註冊申譜確認收妥

感謝你遞交科目註冊申請。你的付款已被接受。大學收妥你的款項後,將確認你於註冊科目組別的學 額。在大學處理你的申請時,如所選的科目組別已額滿,大學將隨機分配你至其他仍有學額的組別。

你的大學參考號碼是:

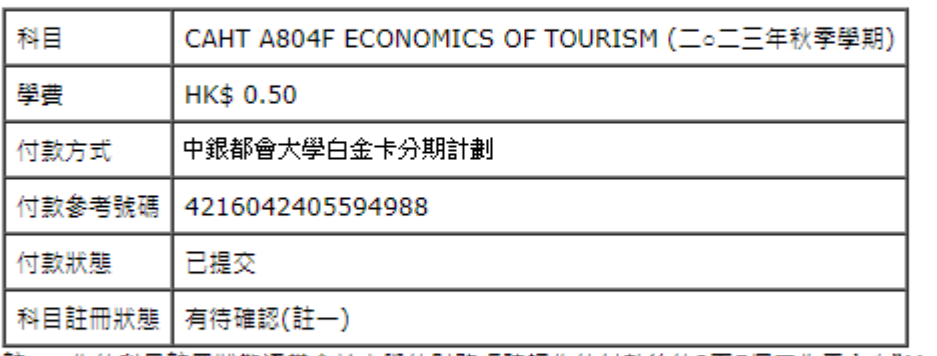

註一:你的科目註冊狀態通常會於大學的財務處確認你的付款後的3至5個工作天內在"MyHKMU"中 更新。

如你在支付方面遇到任何問題,請在查詢時提供付款參考號碼。

### 列印此頁

登出

- 當交易完成後,系統會自動顯示科目註冊申請確認收妥頁面,請截圖保存作參考之 用。你的科目註冊通常會於大學財務處確認付款後的 3 至 5 個工作天內在 "MyHKMU" 更新。
- 謹記按 <登出>及關閉所有視窗完成科目註冊申請。

### Dear Student,

感謝你遞交科目註冊申請。你的付款已被接受。大學收妥你的款項後,將確認你於註冊科目組別的學額。在大學處理你的申請時,如所選的 科目組別已額滿,大學將隨機分配你至其他仍有學額的組別。

你的大學參考號碼是:

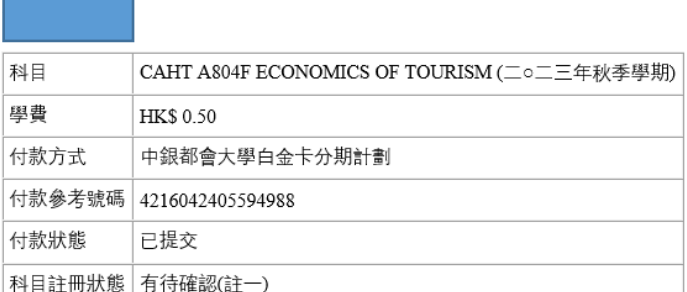

如果你在付款時遇到任何問題,請在查詢時提供付款參考號碼。

教務處入學及註冊組 (授課式研究生課程)

### 附註: 如何處理所選科目組別學額已滿

系統會檢查你所選的科目組別是否仍有學額,如果在付款前學額已滿,系統將不會處理 你的選科申請,同時會提供2個選項讓你決定如何處理你的選科申請。

撰項 1<立即缴費>

你將被連接到安全性第三方網站進行網上缴付你所選擇有學額的科目組別款項。完成缴 書後,你的註冊將被確認。成功付款後,你需要再次登入系統選擇其他仍有學額的科目 組別。

選項 2 <取消申請及重新選擇>

你在此申請中所選的所有科目組別,包括那些仍有學額的科目組別,都會被取消。你將 被重新連接到"科目/組別選擇"頁面,再次從仍有學額的科目組別中作出選擇。請注 意,一旦你選擇"取消申請及重新選擇",你所選的所有科目組別會全被取消。你可能 無法在後續的申請中選擇與現時相同的科目組別。

#### 諸注意,你選的以下科目紺別已滿額:

CAHT A804F L01 CHIN A809CF L01

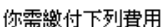

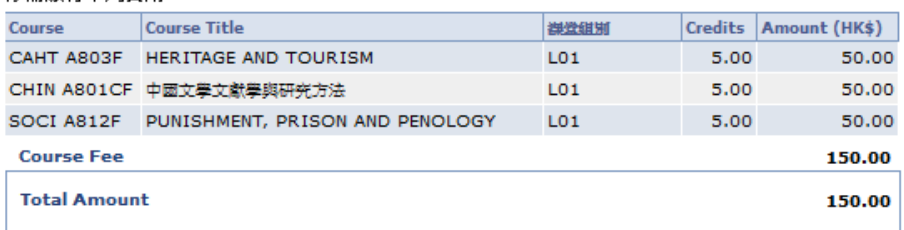

在繳費後,所有資料均不能於網上更改。如需作任何更改,請書面通知教務處。

請注意,所有已繳費用概不發還,亦不得轉作其他用途。

#### 請選擇以下一項以繼續你的註冊申請。

#### 選擇 1: 按 "立即缴費":

- 1. 你將被連接到安全性第三方網站進行網上缴付你所選擇有學額的科目組別款項。完成缴費後, 你的註册將被確認。
- 2. 成功付款後,你需要再次登入条統以選擇以下其他仍有學額的科目組別: CAHT A804F L01 CHIN A809CF L01

#### 選擇 2: 按 "取消申請及重新選擇":

- 1. 你在此申請中所選的所有科目組別,包括那些仍有學額的科目組別,都會被取消。你將被重新 連接到"科目/組別選擇"頁面,再次從仍有學額的科目組別中作出選擇。
- 2. 諸注意,一旦你選擇"取消申諸及軍新選擇",你所選的所有科目組別會全被取消。你可能無法 在後續的申請中選擇與現時相同的科目組別。

立即繳費

取消申請及重新選擇